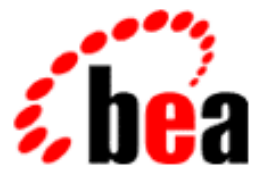

# BEA WebLogic Enterprise

# Guide to the Java Sample Applications

WebLogic Enterprise 5.0 Document Edition 5.0 December 1999

#### Copyright

Copyright © 2000 BEA Systems, Inc. All Rights Reserved.

#### Restricted Rights Legend

This software and documentation is subject to and made available only pursuant to the terms of the BEA Systems License Agreement and may be used or copied only in accordance with the terms of that agreement. It is against the law to copy the software except as specifically allowed in the agreement. This document may not, in whole or in part, be copied photocopied, reproduced, translated, or reduced to any electronic medium or machine readable form without prior consent, in writing, from BEA Systems, Inc.

Use, duplication or disclosure by the U.S. Government is subject to restrictions set forth in the BEA Systems License Agreement and in subparagraph (c)(1) of the Commercial Computer Software-Restricted Rights Clause at FAR 52.227-19; subparagraph  $(c)(1)(ii)$  of the Rights in Technical Data and Computer Software clause at DFARS 252.227-7013, subparagraph (d) of the Commercial Computer Software--Licensing clause at NASA FAR supplement 16-52.227-86; or their equivalent.

Information in this document is subject to change without notice and does not represent a commitment on the part of BEA Systems. THE SOFTWARE AND DOCUMENTATION ARE PROVIDED "AS IS" WITHOUT WARRANTY OF ANY KIND INCLUDING WITHOUT LIMITATION, ANY WARRANTY OF MERCHANTABILITY OR FITNESS FOR A PARTICULAR PURPOSE. FURTHER, BEA Systems DOES NOT WARRANT, GUARANTEE, OR MAKE ANY REPRESENTATIONS REGARDING THE USE, OR THE RESULTS OF THE USE, OF THE SOFTWARE OR WRITTEN MATERIAL IN TERMS OF CORRECTNESS, ACCURACY, RELIABILITY, OR OTHERWISE.

#### Trademarks or Service Marks

BEA, ObjectBroker, TOP END, and Tuxedo are registered trademarks of BEA Systems, Inc. BEA Builder, BEA Connect, BEA Manager, BEA MessageQ, BEA Jolt, M3, eSolutions, eLink, WebLogic, and WebLogic Enterprise are trademarks of BEA Systems, Inc.

All other company names may be trademarks of the respective companies with which they are associated.

#### **Guide to the Java Sample Applications**

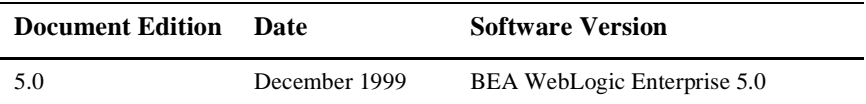

# **Contents**

#### **[About This Document](#page-6-0)**

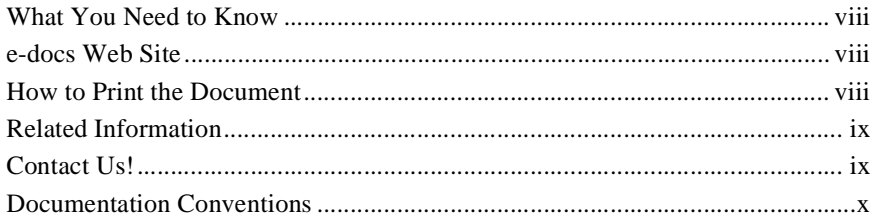

#### **[1. Introduction](#page-12-0)**

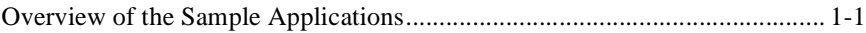

### **[2. The Java Simpapp Sample Application](#page-14-0)**

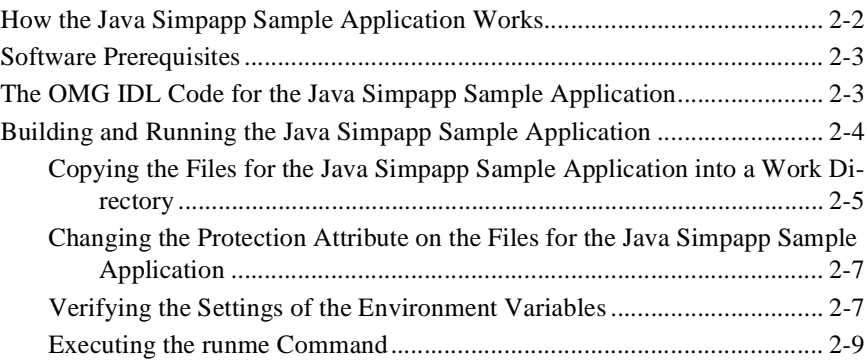

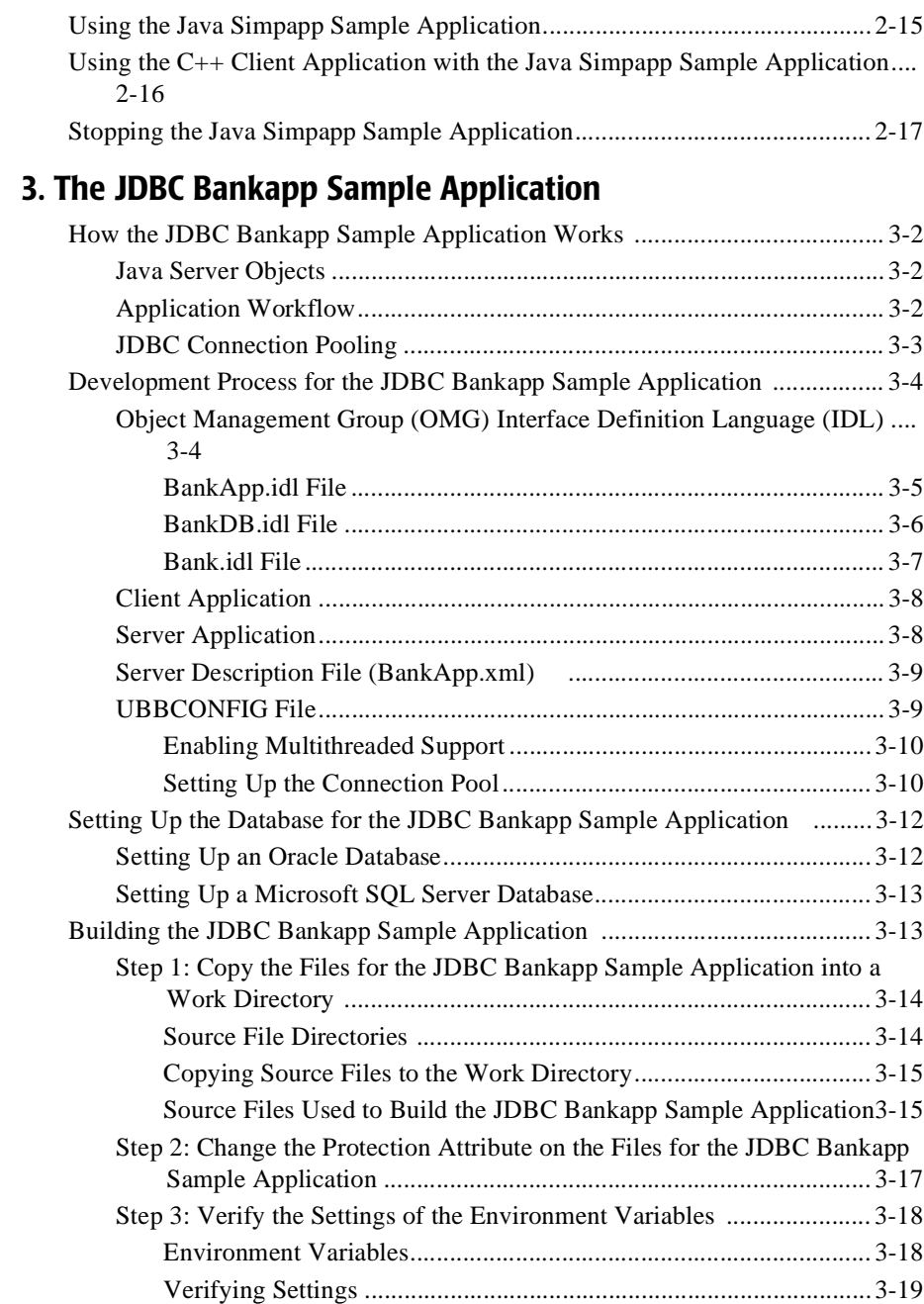

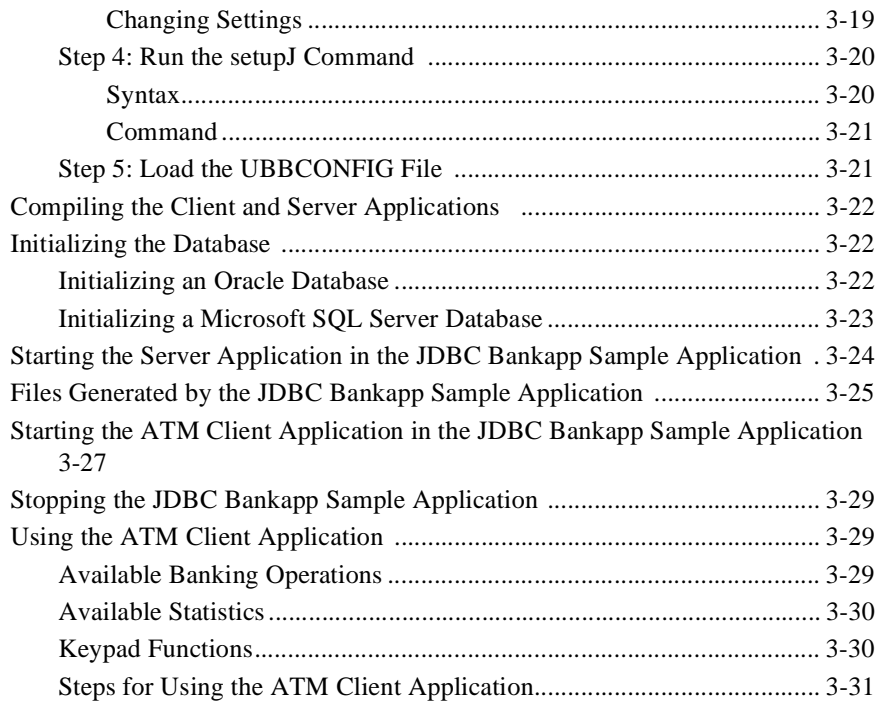

### **[4. The XA Bankapp Sample Application](#page-64-0)**

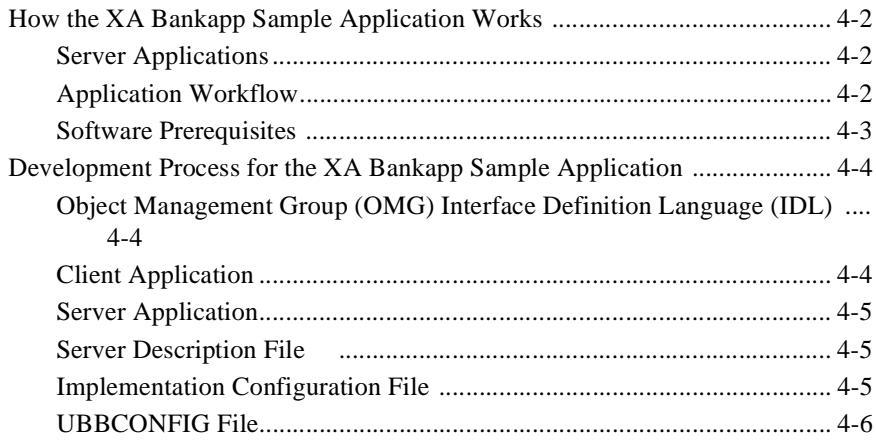

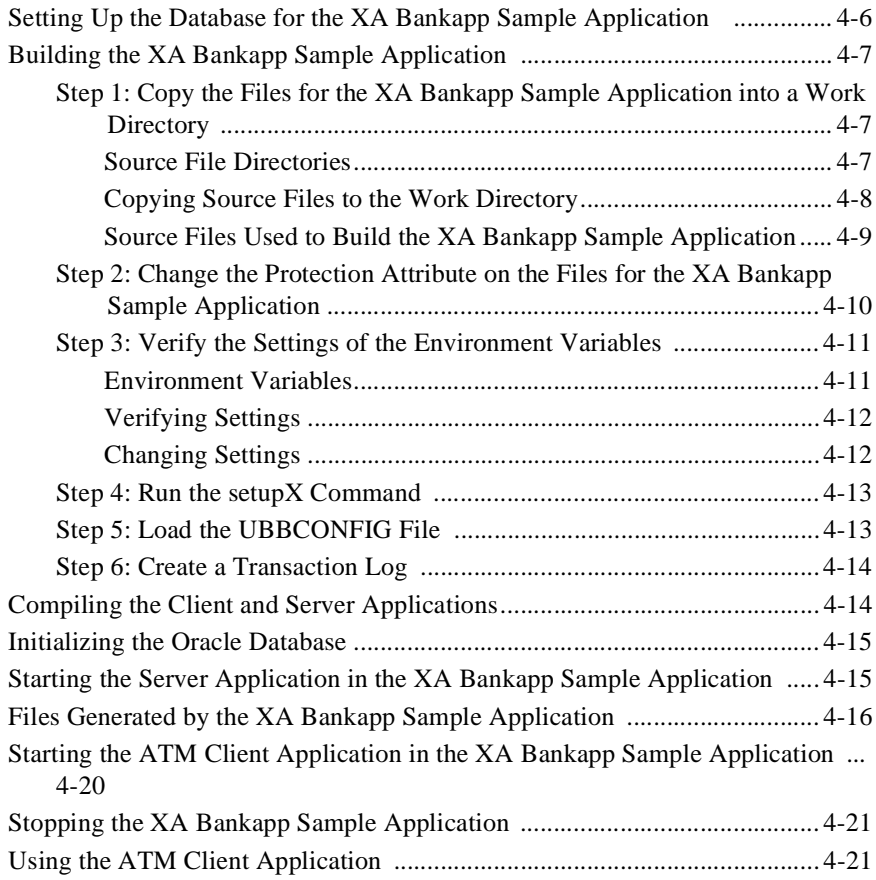

### **[Index](#page-86-0)**

# <span id="page-6-0"></span>**About This Document**

This document describes the Java sample applications that are provided with the BEA WebLogic Enterprise (sometimes referred to as WLE) software and is intended to be used with the following documents:

- **↑** *Getting Started*
- ◆ *Creating Client Applications*
- ◆ *Creating Java Server Applications*
- **Note:** Effective February 1999, the BEA M3 product is renamed. The new name of the product is BEA WebLogic Enterprise (WLE).

This document covers the following topics:

- [Chapter 1, "Introduction,"](#page-12-2) provides an overview of the sample applications.
- ◆ [Chapter 2, "The Java Simpapp Sample Application,"](#page-14-1) describes how to build and use the Java Simpapp sample application.
- t [Chapter 3, "The JDBC Bankapp Sample Application,"](#page-32-1) describes how to build and use the JDBC Bankapp sample application.
- ◆ [Chapter 4, "The XA Bankapp Sample Application,"](#page-64-1) describes how to build and use the XA Bankapp sample application.

### <span id="page-7-0"></span>**What You Need to Know**

This document is intended for application designers and client and server programmers who would find a set of progressive examples useful in understanding the WebLogic Enterprise software.

### <span id="page-7-1"></span>**e-docs Web Site**

The BEA WebLogic Enterprise product documentation is available on the BEA corporate Web site. From the BEA Home page, click the Product Documentation button or go directly to the "e-docs" Product Documentation page at http://e-docs.beasys.com.

### <span id="page-7-2"></span>**How to Print the Document**

You can print a copy of this document from a Web browser, one file at a time, by using the File—>Print option on your Web browser.

A PDF version of this document is available on the WebLogic Enterprise documentation Home page on the e-docs Web site (and also on the documentation CD). You can open the PDF in Adobe Acrobat Reader and print the entire document (or a portion of it) in book format. To access the PDFs, open the WebLogic Enterprise documentation Home page, click the PDF Files button, and select the document you want to print.

If you do not have the Adobe Acrobat Reader, you can get it for free from the Adobe Web site at http://www.adobe.com/.

### <span id="page-8-0"></span>**Related Information**

For more information about CORBA, Java 2 Enterprise Edition (J2EE), BEA TUXEDO, distributed object computing, transaction processing, C++ programming, and Java programming, see the WLE Bibliography in the WebLogic Enterprise online documentation.

### <span id="page-8-1"></span>**Contact Us!**

Your feedback on the BEA WebLogic Enterprise documentation is important to us. Send us e-mail at **docsupport@beasys.com** if you have questions or comments. Your comments will be reviewed directly by the BEA professionals who create and update the WebLogic Enterprise documentation.

In your e-mail message, please indicate that you are using the documentation for the BEA WebLogic Enterprise 5.0 release.

If you have any questions about this version of BEA WebLogic Enterprise, or if you have problems installing and running BEA WebLogic Enterprise, contact BEA Customer Support through BEA WebSupport at www.beasys.com. You can also contact Customer Support by using the contact information provided on the Customer Support Card, which is included in the product package.

When contacting Customer Support, be prepared to provide the following information:

- Your name, e-mail address, phone number, and fax number
- Your company name and company address
- Your machine type and authorization codes
- $\blacksquare$  The name and version of the product you are using
- $\blacksquare$  A description of the problem and the content of pertinent error messages

## <span id="page-9-0"></span>**Documentation Conventions**

The following documentation conventions are used throughout this document.

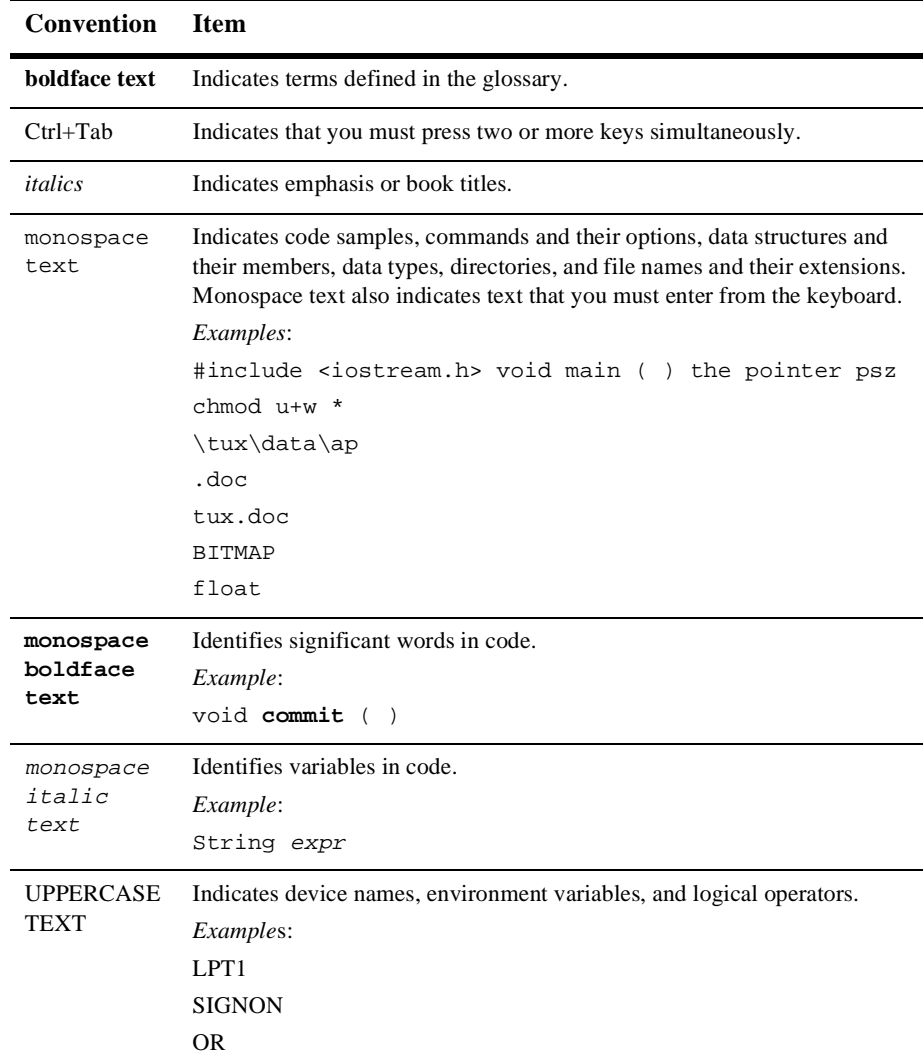

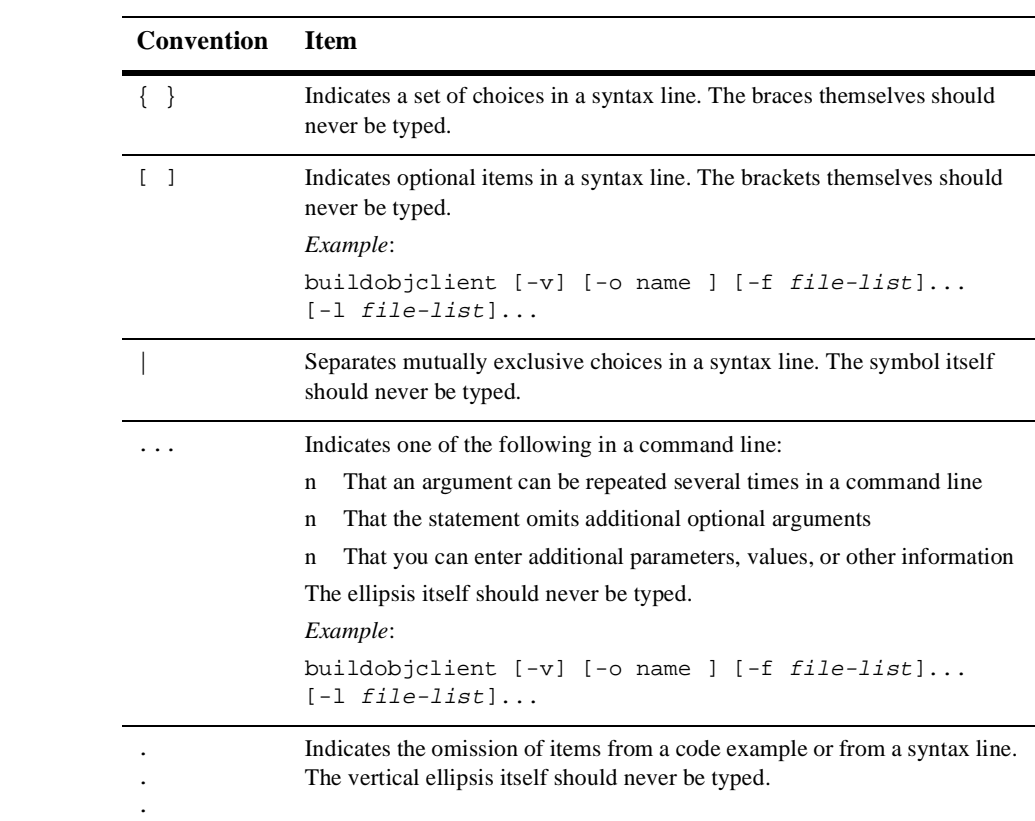

# <span id="page-12-2"></span><span id="page-12-0"></span>**1 Introduction**

This chapter provides an overview of the Java sample applications

## <span id="page-12-1"></span>**Overview of the Sample Applications**

The sample applications provide client and server programmers with the basic concepts of developing Java server applications for the Weblogic Enterprise (WLE) software.

The following sample applications are provided:

- n Java Simpapp—provides a Java client application and a Java server application. The Java server application contains two operations that manipulate strings received from the Java client application.
- n JDBC Bankapp—implements an automatic teller machine (ATM) interface and uses Java Database Connectivity (JDBC) to access a database that stores account and customer information.
- XA Bankapp—implements the same ATM interface as JDBC Bankapp; however, XA Bankapp uses a database XA library to demonstrate using the Transaction Manager to coordinate transactions.

The chapters in this manual describe how to build and run the sample applications.

For a description of the development process used to create the sample applications, see *Getting Started*.

# <span id="page-14-1"></span><span id="page-14-0"></span>**2 The Java Simpapp Sample Application**

The chapter discusses the following topics:

- nHow the Java Simpapp sample application works
- nSoftware prerequisites
- n The Object Management Group (OMG) Interface Definition Language (IDL) for the Java Simpapp sample application
- nBuilding and running the Java Simpapp sample application
- nUsing the Java Simpapp sample application
- $\blacksquare$  Using the C++ client application with the Java Simpapp sample application
- nStopping the Java Simpapp Sample Application

Refer to Readme.txt in the \WLEdir\samples\corba\simpapp\_java directory for troubleshooting information and the latest information about using the Java Simpapp sample application.

# <span id="page-15-0"></span>**How the Java Simpapp Sample Application Works**

The Java Simpapp sample application consists of a Java client application that sends requests to a Java server application. The Java server application provides an implementation of a CORBA object that has the following two methods:

- The upper method accepts a string from the Java client application and converts the string to uppercase letters.
- The lower method accepts a string from the Java client application and converts the string to lowercase letters.

[Figure 2-1](#page-15-1) illustrates how the Java Simpapp sample application works.

<span id="page-15-1"></span>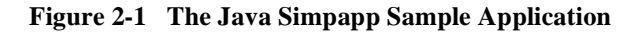

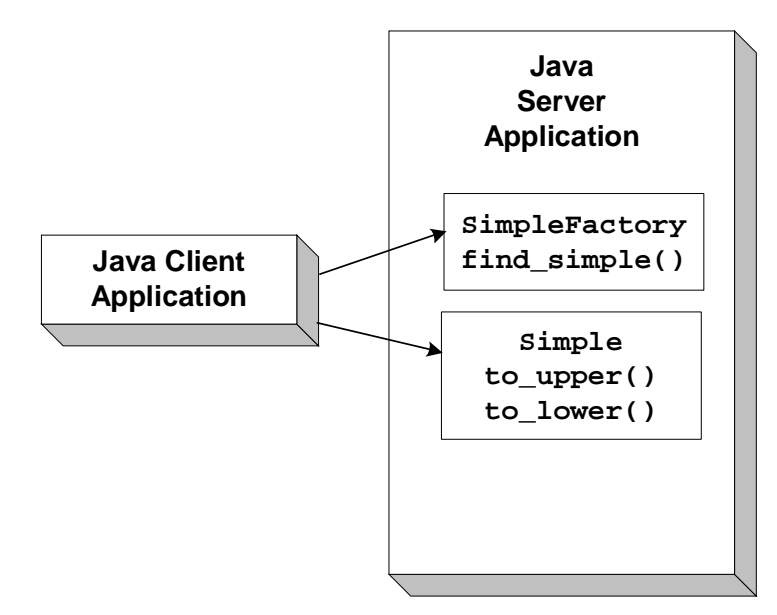

## <span id="page-16-0"></span>**Software Prerequisites**

To run the idltojava compiler used by the Java Simpapp sample application, you need to install Visual C++ Version 5.0 with Service Pack 3 for Visual Studio.

# <span id="page-16-1"></span>**The OMG IDL Code for the Java Simpapp Sample Application**

The Java Simpapp sample application implements the CORBA interfaces listed in [Table 2-1:](#page-16-2)

| <b>Interface</b> | <b>Description</b>                                | Operation                   |
|------------------|---------------------------------------------------|-----------------------------|
| SimpleFactory    | Creates object references to the<br>Simple object | find $simple()$             |
| Simple           | Converts the case of a string                     | to upper $()$<br>to lower() |

<span id="page-16-2"></span>**Table 2-1 CORBA Interfaces for the Java Simpapp Sample Application**

[Listing 2-1](#page-17-1) shows the simple.idl file that defines the CORBA interfaces in the Java Simpapp sample application. This is the same OMG IDL file used by the  $C_{++}$  Simpapp sample application shipped with version 4.2 of the WebLogic Enterprise (WLE) software. The runme command automatically copies it from the \corba\simpapp\_java directory.

<span id="page-17-1"></span>**Listing 2-1 OMG IDL Code for the Java Simpapp Sample Application**

```
#pragma prefix "beasys.com"
interface Simple
{
      //Convert a string to lower case (return a new string)
     string to lower(in string val);
      //Convert a string to upper case (in place)
     void to_upper(inout string val);
};
interface SimpleFactory
{
    Simple find_simple();
};
```
## <span id="page-17-0"></span>**Building and Running the Java Simpapp Sample Application**

Perform the following steps to build and run the Java Simpapp sample application:

- 1. Copy the files for the Java Simpapp sample application into a work directory.
- 2. Change the protection attribute on the files for the Java Simpapp sample application.
- 3. Verify the environment variables.
- 4. Execute the runme command.

The following sections describe these steps.

### <span id="page-18-0"></span>**Copying the Files for the Java Simpapp Sample Application into a Work Directory**

You need to copy the files for the Java Simpapp sample application into a work directory on your local machine. The files for the Java Simpapp sample application are located in the following directories:

#### **Windows NT**

drive:\WLEdir\samples\corba\simpapp\_java

#### **UNIX**

/usr/local/WLedir/samples/corba/simapp\_java

You will use the files listed in [Table 2-2](#page-18-1) to build and run the Java Simpapp sample application.

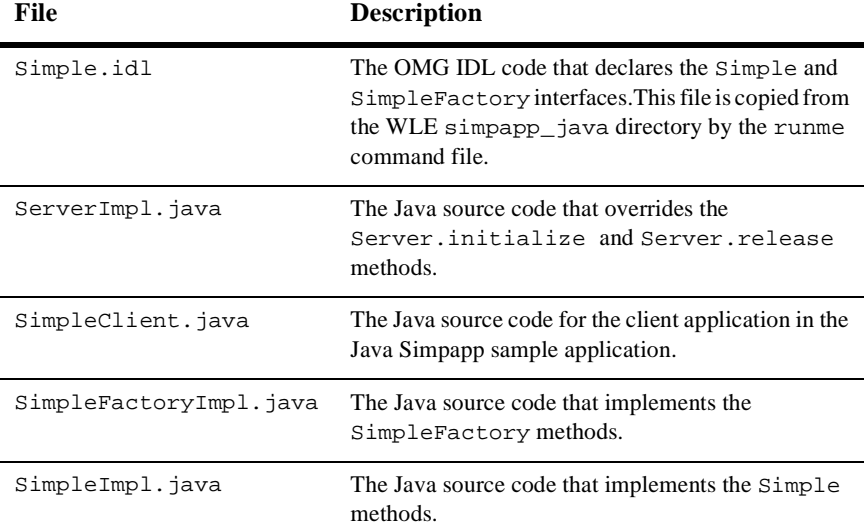

#### <span id="page-18-1"></span>**Table 2-2 Files Included in the Java Simpapp Sample Application**

| <b>File</b>  | <b>Description</b>                                                                                                    |
|--------------|----------------------------------------------------------------------------------------------------|
| Simple.xml   | The Server Description File used to associate<br>activation and transaction policy values with<br>CORBA interfaces. For the Java Simpapp sample<br>application, the Simple and SimpleFactory<br>interfaces have an activation policy of method and<br>a transaction policy of optional.                                                                                                    |
| Readme.txt   | Provides the latest information about building and<br>running the Java Simpapp sample application.                                                                                                    |
| runme.cmd    | The Windows NT batch file that builds and runs the<br>Java Simpapp sample application.                                                                                                    |
| runme.ksh    | The UNIX Korn shell script that builds and executes<br>the Java Simpapp sample application.                                                                                                    |
| makefile.mk  | The make file for the Java Simpapp sample<br>application on the UNIX operating system. This file<br>is used to manually build the Java Simpapp sample<br>application. Refer to the Readme. txt file for<br>information about manually building the Java<br>Simpapp sample application. The UNIX make<br>command needs to be in the path of your machine.                                                                                              |
| makefiles.nt | The make file for the Java Simpapp sample<br>application on the Windows NT operating system.<br>This make file can be used directly by the Visual<br>$C_{++}$ nmake command. This file is used to manually<br>build the Java Simpapp sample application. Refer to<br>the Readme, txt file for information about<br>manually building the Java Simpapp sample<br>application. The Windows NT nmake command<br>needs to be in the path of your machine. |
| smakefile.nt | The make file for the Java Simpapp sample<br>application that is used with Visual Cafe smake<br>command.                                                                                                    |
|              | Note:<br>makefile.nt is included by<br>smakefile.nt.                                                                                                    |

**Table 2-2 Files Included in the Java Simpapp Sample Application**

### <span id="page-20-0"></span>**Changing the Protection Attribute on the Files for the Java Simpapp Sample Application**

During the installation of the WLE software, the sample application files are marked read-only. Before you can edit or build the files in the Java Simpapp sample application, you need to change the protection attribute of the files you copied into your work directory, as follows:

#### **Windows NT**

prompt>attrib -r drive:\workdirectory\\*.\*

#### **UNIX**

prompt>/bin/ksh

ksh prompt>chmod u+w /workdirectory/\*.\*

On the UNIX operating system platform, you also need to change the permission of runme.ksh to give execute permission to the file, as follows:

ksh prompt>chmod +x runme.ksh

### <span id="page-20-1"></span>**Verifying the Settings of the Environment Variables**

Before building and running the Java Simpapp sample application, you need to ensure that certain environment variables are set on your system. In most cases, these environment variables are set as part of the installation procedure. However, you need to check the environment variables to ensure they reflect correct information.

[Table 2-3](#page-21-0) lists the environment variables required to run the Java Simpapp sample application.

<span id="page-21-0"></span>**Table 2-3 Required Environment Variables for the Java Simpapp Sample Application**

| <b>Environment</b><br><b>Variable</b> | <b>Description</b>                                                    |
|---------------------------------------|-----------------------------------------------------------------------|
| TUXDIR                                | The directory path where you installed the WLE software. For example: |
|                                       | <b>Windows NT</b>                                                     |
|                                       | TUXDIR=c:\WLEdir                                                      |
|                                       | <b>UNIX</b>                                                           |
|                                       | TUXDIR=/usr/local/WLEdir                                              |
| JAVA_HOME                             | The directory path where you installed the JDK software. For example: |
|                                       | <b>Windows NT</b>                                                     |
|                                       | JAVA HOME=c:\JDK1.2                                                   |
|                                       | <b>UNIX</b>                                                           |
|                                       | JAVA HOME=/usr/local/JDK1.2                                           |

To verify that the information for the environment variables defined during installation is correct, perform the following steps:

#### **Windows NT**

- 1. From the Start menu, select Settings.
- 2. From the Settings menu, select the Control Panel.

The Control Panel appears.

3. Click the System icon.

The System Properties window appears.

4. Click the Environment tab.

The Environment page appears.

5. Check the settings for TUXDIR and JAVA\_HOME.

#### **UNIX**

ksh prompt>printenv TUXDIR

ksh prompt>printenv JAVA\_HOME

To change the settings, perform the following steps:

#### **Windows NT**

- 1. On the Environment page in the System Properties window, click the environment variable you want to change or enter the name of the environment variable in the Variable field.
- 2. Enter the correct information for the environment variable in the Value field.
- 3. Click OK to save the changes.

#### **UNIX**

ksh prompt>export TUXDIR=directorypath ksh prompt>export JAVA\_HOME=directorypath

### <span id="page-22-0"></span>**Executing the runme Command**

The runme command automates the following steps:

- 1. Setting the system environment variables
- 2. Loading the UBBCONFIG file
- 3. Compiling the code for the client application
- 4. Compiling the code for the server application
- 5. Starting the server application using the tmboot command
- 6. Starting the client application
- 7. Stopping the server application using the tmshutdown command
- **Note:** You can also run the Java Simpapp sample application manually. The steps for manually running the Java Simpapp sample application are described in the Readme.txt file.

To build and run the Java Simpapp sample application, enter the runme command, as follows:

#### **Windows NT**

prompt>cd workdirectory

prompt>runme

#### **UNIX**

ksh prompt>cd workdirectory

ksh prompt>./runme.ksh

The Java Simpapp sample application runs and prints the following messages:

```
Testing simpapp
     cleaned up
     prepared
     built
     loaded ubb
     booted
     ran
     shutdown
     saved results
   PASSED
```
**Note:** After executing the runme command, you may get a message indicating the Host, Port, and IPCKEY parameters in the UBBCONFIG file conflict with an existing UBBCONFIG file. If this occurs, you need to set these parameters to different values to get the Java Simpapp sample application running on your machine. See the Readme, txt file for information about how to set these parameters.

The runme command starts the following application processes:

**n** TMSYSEVT

The BEA TUXEDO system event broker.

nTMFFNAME

The following three TMFFNAME server processes are started:

• The TMFFNAME server process started with the  $-N$  and  $-M$  options is the master NameManager service. The NameManager service maintains a mapping of the application-supplied names to object references.

- The TMFFNAME server process started with only the  $-N$  option is the slave NameManager service.
- $\bullet$  The TMFFNAME server process started with the  $-F$  option contains the FactoryFinder object.
- JavaServer

The Java Simpapp sample application server process. The JavaServer process has one option, simple, which is the Java Archive (JAR) file that was created for the application.

n ISL

The IIOP Listener process.

[Table 2-4](#page-24-0) lists the files in the work directory generated by the runme command.

| File                     | <b>Description</b>                                                                                                    |
|--------------------------|----------------------------------------------------------------------------------------------------|
| SimpleFactory.java       | Generated by the m3idltojava command for<br>the SimpleFactory interface. The<br>SimpleFactory interface contains the Java<br>version of the OMG IDL interface. It extends<br>org.omg.CORBA.Object.                                                                               |
| SimpleFactoryHolder.java | Generated by the m3idltojava command for<br>the SimpleFactory interface. This class holds a<br>public instance member of type<br>SimpleFactory. The class provides operations<br>for out and inout arguments that are included in<br>CORBA, but that do not map exactly to Java. |
| SimpleFactoryHelper.java | Generated by the m3idltojava command for<br>the SimpleFactory interface. This class<br>provides auxiliary functionality, notably the<br>narrow method.                                                                                                    |
| _SimpleFactoryStub.java  | Generated by the m3idltojava command for<br>the SimpleFactory interface. This class is the<br>client stub that implements the<br>SimpleFactory.javainterface.                                                                                                    |

<span id="page-24-0"></span>**Table 2-4 Files Generated by the** runme **Command**

| File                        | <b>Description</b>                                                                                                    |
|-----------------------------|----------------------------------------------------------------------------------------------------|
| _SimpleFactoryImplBase.java | Generated by the m3idltojava command for<br>the SimpleFactory interface. This abstract<br>class is the server skeleton. It implements the<br>SimpleFactory. java interface. The<br>user-written server class SimpleFactoryImpl<br>extends_SimpleFactoryImplBase. |
| Simple.java                 | Generated by the m3idltojava command for<br>the Simple interface. The Simple interface<br>contains the Java version of the OMG IDL<br>interface. It extends org.omg. CORBA. Object.                                                                              |
| SimpleHolder.java           | Generated by the m3idltojava command for<br>the Simple interface. This class holds a public<br>instance member of type Simple. The class<br>provides operations for out and inout arguments<br>that CORBA has but that do not match exactly to<br>Java.          |
| SimpleHelper.java           | Generated by the m3idltojava command for<br>the Simple interface. This class provides<br>auxiliary functionality, notably the narrow<br>method.                                                                                                    |
| _SimpleStub.java            | Generated by the m3idltojava command for<br>the Simple interface. This class is the client stub<br>that implements the Simple. java interface.                                                                                                    |
| _SimpleImplBase.java        | Generated by the m3idltojava command for<br>the Simple interface. This abstract class is the<br>server skeleton. It implements the Simple. java<br>interface. The user-written server class<br>SimpleImplextends_SimpleImplBase.                                 |
| Simple.ser                  | The Server Descriptor File generated by the<br>buildjobjserver command in the runme<br>command.                                                                                                    |
| Simple.jar                  | The server Java Archive file generated by the<br>buildjavaserver command in the runme<br>command.                                                                                                    |

**Table 2-4 Files Generated by the** runme **Command**

| File             | <b>Description</b>                                                                                                    |
|------------------|----------------------------------------------------------------------------------------------------|
| SimpleClient.jar | The Java Archive file for the client application. It<br>can be used to verify. This file is used during the<br>installation of the WLE software to insure the<br>client application is installed properly. For<br>information about verifying the installation of the<br>WLE software, see <i>Installing the WebLogic</i><br><i>Enterprise Software.</i> |
| .adm/.keybd      | A file that contains the security encryption key<br>database. The subdirectory is created by the<br>tmloadcf command in the runme command.                                                                                                    |
| results          | A directory generated by the runme command.                                                                                                    |

**Table 2-4 Files Generated by the** runme **Command**

[Table 2-5](#page-26-0) lists files in the results directory generated by the runme command.

| File            | <b>Description</b>                                                                                                    |
|-----------------|----------------------------------------------------------------------------------------------------|
| input           | Contains the input that the runme command<br>provides to the Java client application.                                                                                                    |
| output          | Contains the output produced when the runme<br>command executes the Java client application.                                                                                                    |
| expected_output | Contains the output that is expected when the<br>Java client application is executed by the<br>runme command. The data in the output file<br>is compared to the data in the<br>expected_output file to determine whether<br>or not the test passed or failed. |
| log             | Contains the output generated by the runme<br>command. If the runme command fails, check<br>this file for errors.                                                                                                    |

<span id="page-26-0"></span>**Table 2-5 Files in the** results **Directory Generated by the runme Command**

| File                | <b>Description</b><br>Contains the commands to set the environment<br>variables needed to build and run the Java<br>Simpapp sample application on the Windows<br>NT operating system platform.                                                                     |  |
|---------------------|----------------------------------------------------------------------------------------------------|--|
| setenv.cmd          |                                                                                                    |  |
| setenv.ksh          | Contains the commands to set the environment<br>variables needed to build and run the Java<br>Simpapp sample application on the UNIX<br>operating system platform.                                                                                                 |  |
| stderr              | Generated by the tmboot command, which is<br>executed by the runme command. If the<br>-noredirect JavaServer option is specified<br>in the UBBCONFIG file, the<br>System.err.println method sends the<br>output to the stderr file instead of to the<br>ULOG file. |  |
| stdout              | Generated by the tmboot command, which is<br>executed by the runme command. If the<br>-noredirect JavaServer option is specified<br>in the UBBCONFIG file, the<br>System.out.println method sends the<br>output to the stdout file instead of to the<br>ULOG file. |  |
| tmsysevt.dat        | Contains filtering and notification rules used by<br>the TMSYSEVT (system event reporting)<br>process. This file is generated by the tmboot<br>command in the runme command.                                                                                       |  |
| tuxconfig           | A binary version of the UBBCONFIG file.                                                                                                    |  |
| ubb                 | The UBBCONFIG file for the Java Simpapp<br>sample application.                                                                                                    |  |
| ULOG. <date></date> | A log file that contains messages generated by<br>the tmboot command.                                                                                                    |  |

**Table 2-5 Files in the** results **Directory Generated by the runme Command**

## <span id="page-28-0"></span>**Using the Java Simpapp Sample Application**

This section describes how to use the Java Simpapp sample application after the runme command is executed.

Run the Java server application in the Java Simpapp sample application, as follows:

#### **Windows NT**

prompt>tmboot

#### **UNIX**

ksh prompt>tmboot

Run the Java client application in the Java Simpapp sample application, as follows:

#### **Windows NT**

```
prompt>java -classpath .;%TUXDIR%\udataobj\java\jdk\m3envobj.jar
-DTOBJADDR=%TOBJADDR% SimpleClient
String?
Hello World
HELLO WORLD
hello world
```
#### **UNIX**

```
ksh prompt>java -classpath .:$TUXDIR/udataobj/java/jdk\
/m3envobj.jar -DTOBJADDR=$TOBJADDR SimpleClient
String?
Hello World
HELLO WORLD
hello world
```
**Note:** The Java Simpapp sample client application uses the client-only JAR file m3envobj.jar. However, you could also use the m3.jar file to run the client application.

# <span id="page-29-0"></span>**Using the C++ Client Application with the Java Simpapp Sample Application**

A C++ client application is provided with the Java Simpapp sample application to demonstrate interoperabililty between a Java server application and a C++ client application. This section describes the process of building and running the C++ client application.

Build the  $C_{++}$  client application in the Java Simpapp sample application as follows:

1. Copy the files from the following directory to a work directory:

#### **Windows NT**

\WLEdir\samples\CORBA\simpapp\_java

#### **UNIX**

/usr/local/WLEdir/samples/corba/simapp\_java

- **Note:** The work directory for the Java Simpapp sample application cannot be the same as the work directory for the C++ Simpapp sample application.
- 2. Change the protection on the files using the following commands:

#### **Windows NT**

prompt>attrib -r drive:*\*workdirectory\\*.\*

#### **UNIX**

```
prompt>/bin/ksh
ksh prompt>chmod u+w /workdirectory/*.*
```
- 3. Make sure the UNIX make command or the Windows NT nmake command is in the path of your machine.
- 4. Set the M3SIMPDIR environment variable to your work directory.
- 5. Build the C++ client application, as follows:

#### **Windows NT**

prompt>cd %M3SIMPDIR

prompt>nmake -f makefile.nt simple\_client.exe **UNIX** ksh prompt>cd %M3SIMPDIR ksh prompt>make -f makefile.mk simple\_client

Run the Java server application in the Java Simpapp sample application, as follows:

#### **Windows NT**

prompt>tmboot

#### **UNIX**

ksh prompt>tmboot

Run the C++ client application in the Java Simpapp sample application, as follows:

#### **Windows NT**

```
prompt>%M3SIMPDIR%\simple_client
String? Hello
HELLO
hello
```
#### **UNIX**

```
ksh prompt>$M3SIMPDIR/simple_client
String? Hello
HELLO
hello
```
## <span id="page-30-0"></span>**Stopping the Java Simpapp Sample Application**

Before using another sample application, enter the following commands to stop the Java Simpapp sample application and to remove unnecessary files from the work directory:

#### **Windows NT**

prompt>tmshutdown -y prompt>nmake -f makefile.nt clean

#### **UNIX**

ksh prompt>tmshutdown -y ksh prompt>make -f makefile.mk clean

# <span id="page-32-1"></span><span id="page-32-0"></span>**3 The JDBC Bankapp Sample Application**

This topic includes the following sections:

- n[How the JDBC Bankapp Sample Application Works](#page-33-0)
- n[Development Process for the JDBC Bankapp Sample Application](#page-35-0)
- n[Setting Up the Database for the JDBC Bankapp Sample Application](#page-43-0)
- n[Building the JDBC Bankapp Sample Application](#page-44-1)
- n[Compiling the Client and Server Applications](#page-53-0)
- n[Initializing the Database](#page-53-1)
- n[Starting the Server Application in the JDBC Bankapp Sample Application](#page-55-0)
- n[Files Generated by the JDBC Bankapp Sample Application](#page-56-0)
- n[Starting the ATM Client Application in the JDBC Bankapp Sample Application](#page-58-0)
- n[Stopping the JDBC Bankapp Sample Application](#page-60-0)
- n[Using the ATM Client Application](#page-60-1)

Refer to the Readme.txt file in the

\WLEdir\samples\corba\bankapp\_java\JDBC directory for troubleshooting information and for the latest information about using the JDBC Bankapp sample application.

# <span id="page-33-0"></span>**How the JDBC Bankapp Sample Application Works**

The JDBC Bankapp sample application implements an automatic teller machine (ATM) interface and uses Java Database Connectivity (JDBC) to access a database that stores account and customer information. This topic includes the following sections:

- [Java Server Objects](#page-33-1)
- n[Application Workflow](#page-33-2)
- **IDBC** Connection Pooling

### <span id="page-33-1"></span>**Java Server Objects**

The JDBC Bankapp sample application consists of a Java server application that contains the objects listed in [Table 3-1.](#page-33-3)

| <b>Object</b>    | <b>Description</b>                                                                                           |
|------------------|----------------------------------------------------------------------------------------------------|
| TellerFactory    | The Teller Factory object creates the object references to the<br>Teller object.                             |
| Teller           | The Teller object receives and processes requests for banking<br>operations from the ATM client application. |
| <b>DBACCesss</b> | The DBAccess object receives and processes requests from the<br>Teller object to the database.               |

<span id="page-33-3"></span>**Table 3-1 Objects in the Java Server Application of the JDBC Bankapp**

### <span id="page-33-2"></span>**Application Workflow**

[Figure 3-1](#page-34-1) illustrates how the JDBC Bankapp sample application works.

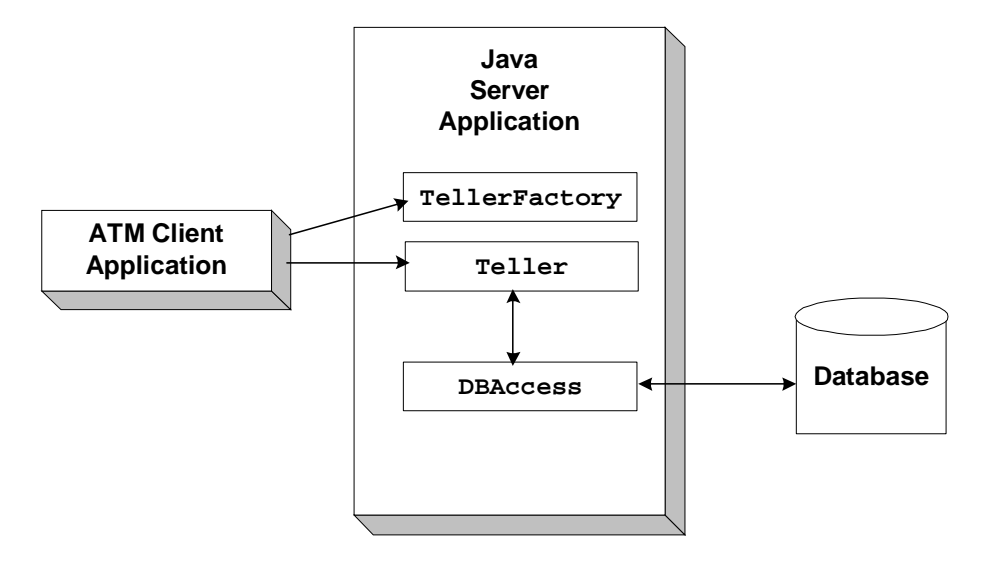

<span id="page-34-1"></span>**Figure 3-1 The JDBC Bankapp Sample Application** 

### <span id="page-34-0"></span>**JDBC Connection Pooling**

The JDBC Bankapp sample application demonstrates how to use JDBC database connection pooling running in a multithreaded server application. In the JDBC Bankapp sample application, WLE creates and initializes a pool of database connections that the sample application uses. All DBAccess objects share this pool. For more information about JDBC connection pools, see *Using JDBC Connection Pooling*.

A minimum number of database connections is established when the server is initialized. The number of connections is increased on demand. When a worker thread receives a request for a DBAccess object, the corresponding DBAccess method gets an available database connection from the pool. When the call to the DBAccess method completes, the database connection is returned to the pool. If there is no database connection available and the maximum number of database connections has been established, the worker thread waits until a database connection becomes available.

# <span id="page-35-0"></span>**Development Process for the JDBC Bankapp Sample Application**

This topic includes the following sections:

- [Object Management Group \(OMG\) Interface Definition Language \(IDL\)](#page-35-1)
- n[Client Application](#page-39-0)
- **[Server Application](#page-39-1)**
- [Server Description File \(BankApp.xml\)](#page-40-0)
- n[UBBCONFIG File](#page-40-1)

This topic describes the development process for the JDBC Bankapp sample application.

**Note:** The steps in this topic have been done for you and are included in the JDBC Bankapp sample application.

### <span id="page-35-1"></span>**Object Management Group (OMG) Interface Definition Language (IDL)**

[Table 3-2](#page-35-2) lists the CORBA interfaces defined in the OMG IDL for the JDBC Bankapp sample application:

<span id="page-35-2"></span>**Table 3-2 CORBA Interfaces Defined in the JDBC Bankapp OMG IDL** 

| <b>Interface</b> | <b>Description</b>                                | Methods         |
|------------------|---------------------------------------------------|-----------------|
| TellerFactory    | Creates object references to the<br>Teller object | create Teller() |
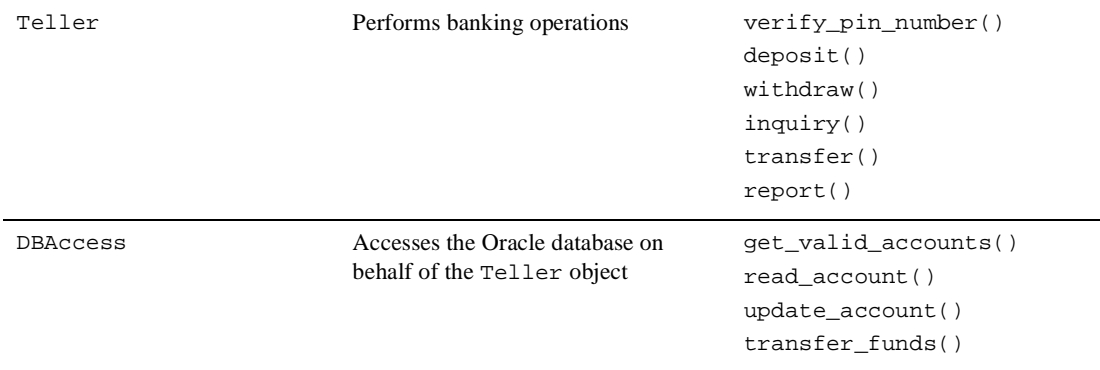

#### **Table 3-2 CORBA Interfaces Defined in the JDBC Bankapp OMG IDL (Continued)**

#### **BankApp.idl File**

[Listing 3-1](#page-36-0) shows the BankApp.idl file that defines the TellerFactory and Teller interfaces in the JDBC Bankapp sample application. A copy of this file is included in the directory for the JDBC Bankapp sample application.

#### <span id="page-36-0"></span>**Listing 3-1 OMG IDL Code for the TellerFactory and Teller Interfaces**

```
#pragma prefix "beasys.com"
#pragma javaPackage "com.beasys.samples"
#include "Bank.idl"
module BankApp{
               exception IOException {};
                exception TellerInsufficentFunds();
                struct BalanceAmounts{
                     float fromAccount;
                     float toAccount;
                };
                struct TellerActivity {
                     long totalRequests;
                    long totalSuccesses;
                     long totalFailures;
                     float currentBalance;
                };
```

```
 //Process Object
                interface Teller {
                     void verify_pin_number(in short pinNo,
                                        out Bank::CustAccounts accounts)
                                raises(Bank::PinNumberNotFound, IOException);
                      float deposit(in long accountNo, in float amount)
                                raises(Bank::AccountRecordNotFound,IOException);
                      float withdraw(in long accountNo, in float amount)
                                raises(Bank::AccountRecordNotFound,
                                        Bank::InsufficentFunds,
                                        IOException, TellerInsufficientFunds);
                     float inquiry(in long accountNo)
                               raises(Bank::AccountRecordNotFound, IOException);
                     void transfer(in long fromAccountNo,
                                    in long toAccountNo,in float amount,
                                    out BalanceAmounts balAmounts)
                                raises(Bank::AccountRecordNotFound,
                                       Bank::InsufficientFunds,
                                       IOException);
                     void report(out TellerActivity tellerData)
                                raises(IOException);
 };
                interface TellerFactory{
                         Teller createTeller(in string tellerName);
 };
```
};

#### **BankDB.idl File**

[Listing 3-2](#page-37-0) shows the BankDB.idl file that defines the DBAccess interface in the JDBC Bankapp sample application. A copy of this file is included in the directory for the JDBC Bankapp sample application.

#### <span id="page-37-0"></span>**Listing 3-2 OMG IDL Code for the DBAccess Interface**

```
#pragma prefix "beasys.com"
#pragma javaPackage "com.beasys.samples"
#include "Bank.idl"
module BankDB{
              struct AccountData{
                    long accountID;
```

```
 float balance;
 };
 interface DBAccess{
      void get_valid_accounts(in short, pinNo,
                                out Bank::CustAccounts accounts)
              raises(Bank::DatabaseException,
                      Bank::PinNumberNotFound);
      void read_account(inout AccountData data)
              raises(Bank::DatabaseException,
                      Bank::AccountRecordNotFound);
      void update_account(inout AccountData data)
              raises(Bank::DatabaseException,
                      Bank::AccountRecordNotFound,
                      Bank::InsufficientFunds);
      void transfer_funds(in float_amount,
                                inout AccountData fromAcct,
                                inout AccountData toAcct,
              raises(Bank::DatabaseException,
                          Bank::AccountRecordNotFound,
                          Bank::InsufficientFunds);
 };
```
};

#### **Bank.idl File**

[Listing 3-3](#page-38-0) shows the Bank.idl file that defines common exceptions and structures. It is included by both BankApp.idl and BankDB.idl. A copy of this file is included in the directory for the JDBC Bankapp sample application.

#### <span id="page-38-0"></span>**Listing 3-3 OMG IDL Code for the Exceptions and Structures in JDBC Bankapp**

```
#pragma prefix "beasys.com"
#pragma javaPackage "com.beasys.samples"
module Bank{
            exception DataBaseException {};
            exception PinNumberNotFound ();
            exception AccountRecordNotFound ();
            exception InsufficientFunds ();
             struct CustAccounts{
                   long checkingAccountID;
```

```
 long savingsAccountID;
 };
```
## **Client Application**

};

During the development of the client application, you would write Java code that does the following:

- nInitializes the ORB.
- n Uses the Bootstrap environmental object to establish communication with the WebLogic Enterprise (WLE) domain.
- Resolves initial references to the FactoryFinder environmental object.
- nUses a factory to get an object reference for the Teller object.
- n Invokes the verify\_pin\_number, deposit, withdraw, inquiry, transfer, and report methods on the Teller object.

A Java client application, referred to as the ATM client application, is included in the JDBC Bankapp sample application. For more information about writing Java client applications that use transactions, see *Using Transactions*.

## **Server Application**

During the development of the server application, you would write the following:

- n The Server object, which initializes the server application in the JDBC Bankapp sample application and registers a factory for the Teller object with the WLE domain. The Server object also obtains a reference to the JDBC connection pool from JNDI.
- n The implementations for the methods of the Teller and DBAccess objects.

The implementations for the Teller object include invoking operations on the DBAccess object.

Because the Teller object has durable state (for example, ATM statistics) that is stored in an external source (a flat file), the method implementations must also include the activate\_object and deactivate\_object methods to ensure the Teller object is initialized with its state.

The JDBC Bankapp server application is configured to be multithreaded. Writing a multithreaded WLE Java server application is the same as writing a single-threaded Java server application; you cannot establish multiple threads programmatically in your object implementations. Instead, you establish the number of threads for a Java server application in the UBBCONFIG file. For information about writing Java server applications and using threads in Java server applications, see *Using Transactions*.

## **Server Description File (BankApp.xml)**

During development, you create a Server Description File (BankApp.xml) that defines the activation and transaction policies for the TellerFactory, Teller, and DBAccess interfaces. [Table 3-3](#page-40-0) shows the activation and transaction policies for the JDBC Bankapp sample application.

| <b>Interface</b> | <b>Activation Policy</b> | <b>Transaction Policy</b> |
|------------------|--------------------------|---------------------------|
| TellerFactory    | <b>Process</b>           | Never                     |
| Teller           | Method                   | Never                     |
| DBAccess         | Method                   | Never                     |

<span id="page-40-0"></span>**Table 3-3 Activation and Transaction Policies for JDBC Bankapp** 

A Server Description File for the JDBC Bankapp sample application is provided. For information about creating Server Description Files and defining activation and transaction policies on objects, see *Creating Java Server Applications*.

## **UBBCONFIG File**

When using the WLE software, the server application is represented by a Java Archive (JAR). The JAR must be loaded into the Java Virtual Machine (JVM) to be executed. The JVM must execute in a WLE server application to be integrated in an WLE

application. By default, the server application that loads the JVM is called JavaServer. You include the options to start JavaServer in the Servers section of the application's UBBCONFIG file. For information about starting the JavaServer and defining parameters in the UBBCONFIG file, see "Creating the Configuration File" in the *Administration Guide*.

#### **Enabling Multithreaded Support**

If your Java server application is multithreaded, you can establish the number of threads by using the command-line option  $(CLOPT)$  -M in the SERVERS section of the UBBCONFIG file. In Listing  $3-4$ , the  $-M$  100 option enables multithreading for the JavaServer and specifies 100 as the maximum number of worker threads that a particular instance of JavaServer can support. The largest number that you can specify is 500.

#### <span id="page-41-0"></span>**Listing 3-4 Enabling Multithreaded Support in UBBCONFIG**

```
JavaServer
    SRVGRP = BANK_GROUP1
    SRVID = 2
    SRVTYPE = JAVA
    CLOPT = "-A -- -M 100 Bankapp.jar TellerFactory_1 bank_pool"
    RESTART = N
```
**Notes:** The SRVTYPE=JAVA line is required when using JDBC connection pooling.

The information for the CLOPT parameter needs to be entered on one line.

You also need to set the MAXACCESSERS parameter in the RESOURCES section of the UBBCONFIG file to account for the number of worker threads that each server application is configured to run. The MAXACCESSERS parameter specifies the number of processes that can attach to a WLE application.

#### **Setting Up the Connection Pool**

For the JDBC Bankapp sample application, you need to include the name of the connection pool on the command-line option (CLOPT) in the SERVERS section of the UBBCONFIG file, as shown in [Listing 3-5.](#page-42-0)

#### <span id="page-42-0"></span>**Listing 3-5 Specifying the Connection Pool Name (bank\_pool) in UBBCONFIG**

CLOPT = "-A -- -M 100 Bankapp.jar TellerFactory 1 bank pool"

**Note:** The information for the CLOPT parameter needs to be entered on one line.

In addition, you need to include the following information on the JDBCCONNPOOLS section of the UBBCONFIG file:

- nThe server group and server ID of the server.
- The class name of JDBC driver:
	- l JdbcOracle734 for the jdbcKona/Oracle driver
	- $\bullet$ JdbcMSSQL4 for the jdbcKona/MSSQLServer driver
- n Either the JDBC URL for the Oracle database, or the name of the machine where the Microsoft SQL Server database is installed
- n Optionally, either the user id and password for the Oracle database, or the user name and password you defined for the master instance of the Microsoft SQL Server database
- n The initial number of database connections in the pool
- nThe maximum number of database connections in the pool

[Listing 3-6](#page-42-1) provides an example of the JDBCCONNPOOLS section in the UBBCONFIG.

#### <span id="page-42-1"></span>**Listing 3-6 Specifying JDBCCONNPOOLS Information in UBBCONFIG**

![](_page_42_Picture_151.jpeg)

For more information about configuring JDBC connection pools, see <HYPERLINK to "Configuring JDBC Connection Pools" documentation>.

# **Setting Up the Database for the JDBC Bankapp Sample Application**

The JDBC Bankapp sample application uses a database to store all the bank data. You can use either the Oracle or the Microsoft SQL Server database with the JDBC Bankapp sample application.

Before you can build and run the JDBC Bankapp sample application, you need to follow the steps in the product documentation to install the desired database.

The jdbcKona/Oracle and jdbcKona/MSSQLServer4 drivers are installed as part of the WLE installation. For more information about the jdbcKona drivers, refer to the *JDBC Driver Programming Reference* and *the BEA WebLogic Installation Guide.*

**Note:** The jdbcKona/Oracle driver supports Oracle Version 7.3.4 and Oracle8i (for Solaris and Windows NT) and versions 8.04 and 8i (for HP-UX). By default, this sample application supports Oracle Version 7.3.4 on NT/Solaris and Version 8.0.4 on HP. You can use a different Oracle version by specifying command line parameters, as described in ["Step 4: Run the setupJ Command"](#page-51-0)  [on page 3-20.](#page-51-0)

## **Setting Up an Oracle Database**

If you are using Oracle as the database for the JDBC Bankapp sample application, you need to install the following software:

- **No. 2.5** Visual C++ Version 5.0 with Service Pack for Visual Studio (Windows NT only)
- Sun SparcWorks Compiler 4.2 (Solaris only)
- Oracle Version 7.3.4

When using the Oracle database, you use the default database created by the Oracle installation program. You need the connection string you defined for the Oracle database and the default user id and password. Refer to the Oracle product documentation for details about obtaining this information.

## **Setting Up a Microsoft SQL Server Database**

If you are using the Microsoft SQL Server as the database for the JDBC Bankapp sample application, you need to install the following software:

- **No. 2.5** Visual C++ Version 5.0 with Service Pack for Visual Studio (Windows NT only)
- Sun SparcWorks Compiler 4.2 (Solaris only)
- nMicrosoft SQL Server Version 7.0

When using the Microsoft SQL Server database, you use the master database instance. You need the name of the machine where the Microsoft SQL Server database is installed and the user name and password you defined for the master instance of the Microsoft SQL Server database. Refer to the Microsoft product documentation for details about obtaining this information.

# **Building the JDBC Bankapp Sample Application**

This topic describes the following steps, which are required to build the JDBC Bankapp sample application:

- Step 1: Copy the Files for the JDBC Bankapp Sample Application into a Work [Directory.](#page-45-0)
- Step 2: Change the Protection Attribute on the Files for the JDBC Bankapp [Sample Application](#page-48-0).
- [Step 3: Verify the Settings of the Environment Variables](#page-49-0).
- [Step 4: Run the setupJ Command.](#page-51-0)
- [Step 5: Load the UBBCONFIG File](#page-52-0).

## <span id="page-45-0"></span>**Step 1: Copy the Files for the JDBC Bankapp Sample Application into a Work Directory**

You need to copy the files for the JDBC Bankapp sample application into a work directory on your local machine.

#### **Source File Directories**

The files for the JDBC Bankapp sample application are located in the following directories:

#### **Windows NT**

drive:\WLEdir\samples\corba\bankapp\_java\JDBC

drive:\WLEdir\samples\corba\bankapp\_java\client

drive:\WLEdir\samples\corba\bankapp\_java\shared

#### **UNIX**

/usr/local/WLEdir/samples/corba/bankapp\_java/JDBC

/usr/local/WLEdir/samples/corba/bankapp\_java/client

/usr/local/WLEdir/samples/corba/bankapp\_java/shared

[Table 3-4](#page-45-1) describes the contents of these directories.

![](_page_45_Picture_126.jpeg)

#### <span id="page-45-1"></span>**Table 3-4 Source File Directories for the JDBC Bankapp Sample Application**

| <b>Directory</b> | <b>Description</b>                                                       |
|------------------|--------------------------------------------------------------------------|
| shared           | Common files for the JDBC Bankapp and XA Bankapp sample<br>applications. |

**Table 3-4 Source File Directories for the JDBC Bankapp Sample Application**

#### **Copying Source Files to the Work Directory**

You need to manually copy only the files in the \JDBC directory. The other sample application files are automatically copied from the  $\clap{\text{client}}$  and  $\lap{\text{shared} direction}$ when you execute the setupJ command. For example:

#### **Windows NT**

prompt> cd c:\mysamples\bankapp\_java\JDBC

prompt> copy c:\WLEdir\samples\corba\bankapp\_java\JDBC\\*

#### **UNIX**

```
ksh prompt> cd /usr/mysamples/bankapp_java/JDBC/*
```
ksh prompt> cp \$TUXDIR/samples/bankapp\_java/JDBC/\* .

**Note:** You cannot run the JDBC Bankapp sample application in the same work directory as the XA Bankapp sample application, because some of the files for the JDBC Bankapp sample application have the same name as files for the XA Bankapp sample application.

#### **Source Files Used to Build the JDBC Bankapp Sample Application**

[Table 3-5](#page-46-0) lists the files used to build and run the JDBC Bankapp sample application.

| File        | <b>Description</b>                                                                                             |
|-------------|----------------------------------------------------------------------------------------------------|
| Bank.idl    | The OMG IDL code that declares common structures<br>and extensions for the JDBC Bankapp sample<br>application. |
| BankApp.idl | The OMG IDL code that declares the<br>TellerFactory and Teller interfaces.                                     |

<span id="page-46-0"></span>**Table 3-5 Files Included in the JDBC Bankapp Sample Application** 

| <b>File</b>            | <b>Description</b>                                                                                                    |
|------------------------|----------------------------------------------------------------------------------------------------|
| BankDB.idl             | The OMG IDL code that declares the DBAccess<br>interface.                                                                                                    |
| TellerFactoryImpl.java | The Java source code that implements the<br>createTeller method. This file is in the<br>com.beasys.samples package. It is<br>automatically moved to the<br>com/beasys/samples directory by the setupJ<br>command.                                                         |
| TellerImpl.java        | The Java source code that implements the verify,<br>deposit, withdraw, inquiry, transfer, and<br>report methods. This file is in the<br>com.beasys.samples package. It is<br>automatically moved to the<br>com/beasys/samples directory by the setupJ<br>command.         |
| BankAppServerImpl.java | The Java source code that overrides the<br>Server.initialize and Server.release<br>methods.                                                                                                    |
| DBAccessImpl.java      | The Java source code that implements the<br>get_valid_accounts, read_account,<br>update_account, and transfer methods. This<br>file is in the com. beasys. samples package. It is<br>automatically moved to the<br>com/beasys/samples directory by the setupJ<br>command. |
| Atm.java               | The Java source code for the ATM client application.                                                                                                    |
| BankStats.java         | Contains methods to initialize, read from, and write<br>to the flat file that contains the ATM statistics.                                                                                                    |
| BankApp.xml            | The Server Description File used to associate<br>activation and transaction policy values with<br>CORBA interfaces.                                                                                                    |
| InitDB.java            | A Java program that initializes the database and<br>ensures that JDBC is working properly.                                                                                                    |

**Table 3-5 Files Included in the JDBC Bankapp Sample Application (Continued)**

| File         | <b>Description</b>                                                                                                    |
|--------------|----------------------------------------------------------------------------------------------------|
| setupJ.cmd   | The Windows NT batch file that builds and runs the<br><b>JDBC</b> Bankapp sample application.                                                                            |
| setupJ.ksh   | The UNIX Korn shell script that builds and runs the<br><b>JDBC</b> Bankapp sample application.                                                                           |
| makefileJ.mk | The make file for the JDBC Bankapp sample<br>application on the UNIX operating system. The<br>UNIX make command needs to be in the path of<br>your machine.              |
| makefileJ.nt | The make file for the JDBC Bankapp sample<br>application on the Windows NT operating system.<br>The Windows NT nmake command needs to be in<br>the path of your machine. |
| Readme.txt   | The file that provides the latest information about<br>building and running the JDBC Bankapp sample<br>application.                                                      |

**Table 3-5 Files Included in the JDBC Bankapp Sample Application (Continued)**

## <span id="page-48-0"></span>**Step 2: Change the Protection Attribute on the Files for the JDBC Bankapp Sample Application**

During the installation of the WLE software, the files for the JDBC Bankapp sample application are marked read-only. Before you can edit or build the files in the JDBC Bankapp sample application, you need to change the protection attribute of the files you copied into your work directory, as follows:

#### **Windows NT**

prompt>attrib -r drive:\workdirectory\\*.\*

#### **UNIX**

prompt>/bin/ksh

ksh prompt>chmod u+w /workdirectory/\*.\*

## <span id="page-49-0"></span>**Step 3: Verify the Settings of the Environment Variables**

Before building and running the JDBC Bankapp sample application, you need to ensure that certain environment variables are set on your system. In most cases, these environment variables are set as part of the installation procedure. However, you need to check the environment variables to ensure they reflect correct information.

#### **Environment Variables**

[Table 3-6](#page-49-1) lists the environment variables required to run the JDBC Bankapp sample application.

| <b>Environment</b><br><b>Variable</b> | <b>Description</b>                                                                                                    |
|---------------------------------------|----------------------------------------------------------------------------------------------------|
| TUXDIR                                | The directory path where you installed the WLE software. For example:                                                    |
|                                       | <b>Windows NT</b>                                                                                                    |
|                                       | TUXDIR=c:\WLEdir                                                                                                    |
|                                       | <b>UNIX</b>                                                                                                    |
|                                       | TUXDIR=/usr/local/WLEdir                                                                                                 |
| JAVA HOME                             | The directory path where you installed the JDK software. For example:                                                    |
|                                       | <b>Windows NT</b>                                                                                                    |
|                                       | JAVA HOME=c:\JDK1.2                                                                                                    |
|                                       | <b>UNIX</b>                                                                                                    |
|                                       | JAVA_HOME=/usr/local/JDK1.2                                                                                              |
| ORACLE HOME                           | The directory path where you installed the Oracle software. For example:                                                 |
|                                       | <b>Windows NT</b>                                                                                                    |
|                                       | ORACLE_HOME=d:\orant                                                                                                    |
|                                       | <b>UNIX</b>                                                                                                    |
|                                       | ORACLE_HOME=/usr/local/oracle                                                                                            |
|                                       | This environment variable applies only if you are using the Oracle database<br>Note:<br>on the Solaris operating system. |

<span id="page-49-1"></span>**Table 3-6 Required Environment Variables for the JDBC Bankapp Sample Application** 

#### **Verifying Settings**

To verify that the information defined during installation is correct:

#### **Windows NT**

- 1. From the Start menu, select Settings.
- 2. From the Settings menu, select the Control Panel.

The Control Panel appears.

3. Click the System icon.

The System Properties window appears.

4. Click the Environment tab.

The Environment page appears.

5. Check the settings for TUXDIR and JAVA\_HOME.

#### **UNIX**

ksh prompt>printenv TUXDIR ksh prompt>printenv JAVA\_HOME ksh prompt>printenv ORACLE\_HOME

#### **Changing Settings**

To change the settings:

#### **Windows NT**

- 1. On the Environment page in the System Properties window, click the environment variable you want to change, or enter the name of the environment variable in the Variable field.
- 2. In the Value field, enter the correct information for the environment variable.
- 3. Click OK to save the changes.

#### **UNIX**

ksh prompt>TUXDIR=directorypath; export TUXDIR

```
ksh prompt>JAVA_HOME=directorypath; export JAVA_HOME
```
ksh prompt>JAVA\_HOME=directorypath; export ORACLE\_HOME

**Note:** If you are running multiple WLE applications concurrently on the same machine, you also need to set the IPCKEY and PORT environment variables. See the Readme.txt file for information about how to set these environment variables.

### <span id="page-51-0"></span>**Step 4: Run the setupJ Command**

The setupJ command automates the following steps:

- 1. Copy the required files from the  $\clap{\text{interactions}}$ .
- 2. Set the PATH, TOBJADDR, APPDIR, TUXCONFIG, and CLASSPATH system environment variables.
- 3. Create the UBBCONFIG file (ubb\_jdbc).
- 4. Create a setenvJ.cmd or setenvJ.ksh file that can be used to reset the system environment variables.

#### **Syntax**

The syntax for the setupJ command is:

prompt>setupJ DB\_DRIVER DB\_SERVER DB\_USER DB\_PASSWORD

where:

![](_page_51_Picture_170.jpeg)

![](_page_52_Picture_102.jpeg)

**Note:** SetupJ uses default values unless you explicitly specify arguments. For example, to use Microsoft SQL Server, you must specify all command line parameters.

#### **Command**

Follow these steps to enter the setupJ command:

#### **Windows NT**

prompt>cd c:\mysamples\bankapp\_java\JDBC

prompt>setupJ jdbcOracle815 Beq-Local scott tiger

#### **UNIX**

prompt>/bin/ksh prompt>cd /usr/mysamples/bankapp\_java/JDBC prompt>. ./setupJ.ksh jdbcOracle815 null scott tiger

## <span id="page-52-0"></span>**Step 5: Load the UBBCONFIG File**

Use the following command to load the UBBCONFIG file:

```
prompt>tmloadcf -y ubb_jdbc
```
# **Compiling the Client and Server Applications**

The directory for the JDBC Bankapp sample application contains a make file that builds the client and server sample applications. During development, you use the buildjavaserver command to build the server application, and your Java product's development commands to build the client application. However, for the JDBC Bankapp sample application, these steps are included in the make file.

Use the following commands to build the client and server applications in the JDBC Bankapp sample application:

#### **Windows NT**

prompt>nmake -f makefileJ.nt

#### **UNIX**

prompt>make -f makefileJ.mk

# **Initializing the Database**

This topic includes the following sections:

- [Initializing an Oracle Database](#page-53-0)
- [Initializing a Microsoft SQL Server Database](#page-54-0)

## <span id="page-53-0"></span>**Initializing an Oracle Database**

To initialize an Oracle database using the default arguments, enter the following command:

prompt>java InitDB

To initialize the Oracle database with user-defined attributes, enter the following command:

prompt>java InitDB driver\_name connect\_string username password

where

![](_page_54_Picture_141.jpeg)

## <span id="page-54-0"></span>**Initializing a Microsoft SQL Server Database**

To initialize a Microsoft SQL Server database, enter the following command:

prompt>java InitDB JdbcMSSQL4 *db\_server username password* where:

![](_page_54_Picture_142.jpeg)

![](_page_55_Picture_147.jpeg)

# **Starting the Server Application in the JDBC Bankapp Sample Application**

Start the server application in the JDBC Bankapp sample application by entering the following command:

prompt>tmboot -y

The tmboot command starts the application processes listed in [Table 3-7.](#page-55-0)

| <b>Process</b> | <b>Description</b>                                                                                                    |
|----------------|----------------------------------------------------------------------------------------------------|
| TMSYSEVT       | BEA TUXEDO system event broker.                                                                                                    |
| TMFFNAME       | Three TMFFNAME server processes are started:                                                                                                    |
|                | The TMFFNAME server process started with the $-N$ and $-M$ options is<br>п<br>the master NameManager service. The NameManager service<br>maintains a mapping of the application-supplied names to object<br>references. |
|                | The TMFFNAME server process started with the $-N$ option is the slave<br>$\blacksquare$<br>NameManager service.                                                                                                    |
|                | The TMFFNAME server process started with the $-F$ option contains<br>$\blacksquare$<br>the FactoryFinder object.                                                                                                    |
| JavaServer     | Server process that implements the Teller Factory, Teller, and<br>DBAccess interfaces.                                                                                                    |
| ISL            | IIOP Listener process.                                                                                                    |

<span id="page-55-0"></span>**Table 3-7 Application Processes Started by tmboot Command**

# **Files Generated by the JDBC Bankapp Sample Application**

[Table 3-8](#page-56-0) lists the files generated by the JDBC Bankapp sample application.

<span id="page-56-0"></span>![](_page_56_Picture_146.jpeg)

![](_page_56_Picture_147.jpeg)

InitDB.class Initializes the database used by the JDBC Bankapp sample application. Created when InitDB.java is compiled.

![](_page_57_Picture_159.jpeg)

#### **Table 3-8 Files Generated by the JDBC Bankapp Sample Application (Continued)**

![](_page_58_Picture_157.jpeg)

#### **Table 3-8 Files Generated by the JDBC Bankapp Sample Application (Continued)**

# **Starting the ATM Client Application in the JDBC Bankapp Sample Application**

Start the ATM client application by entering the following command:

**Note:** The following command sets the Java CLASSPATH to include the current directory and the client JAR file (m3envobj.jar). The full WLE JAR file (m3.jar) can be specified instead of the client JAR file.

#### **Windows NT**

```
prompt>java -classpath .;%TUXDIR%\udataobj\java\jdk\m3envobj.jar 
-DTOBJADDR=%TOBJADDR% Atm Teller1
```
#### **UNIX**

```
ksh prompt>java -classpath .:$TUXDIR/udataobj/java/jdk
/m3envobj.jar -DTOBJADDR=$TOBJADDR Atm Teller1
```
The GUI for the ATM client application appears. [Figure 3-2](#page-59-0) shows the GUI for the ATM client application.

![](_page_59_Picture_6.jpeg)

#### <span id="page-59-0"></span>**Figure 3-2 GUI for ATM Client Application**

# **Stopping the JDBC Bankapp Sample Application**

Before using another sample application, enter the following commands to stop the JDBC Bankapp sample application and to remove unnecessary files from the work directory:

#### **Windows NT**

prompt>tmshutdown -y prompt>nmake -f makefileJ.nt clean

#### **UNIX**

ksh prompt>tmshutdown -y ksh prompt>make -f makefileJ.mk clean

# **Using the ATM Client Application**

This topic includes the following sections:

- [Available Banking Operations](#page-60-0)
- **n** [Available Statistics](#page-61-0)
- **[Keypad Functions](#page-61-1)**
- [Steps for Using the ATM Client Application](#page-62-0)

## <span id="page-60-0"></span>**Available Banking Operations**

In the ATM client application, a customer enters a personal identification number (PIN) and performs one of the following banking operations:

- Withdraws money from the account
- **n** Deposits money in the account
- nInquires about the balance of the account
- nTransfers money between checking and savings accounts

## <span id="page-61-0"></span>**Available Statistics**

One special PIN number (999) allows customers to receive statistics about the ATM machine. The following statistics are available:

■ Total number of requests received by the ATM machine

For example, an inquiry is one request, and a withdrawal is one request.

- nTotal number of successful requests
- Total number of failed requests

For example, when a customer attempts to withdraw more money than is in his account, the request fails.

■ Total amount of cash remaining in the ATM machine

The ATM machine starts with \$10,000 and the amount decreases with each withdrawal request.

## <span id="page-61-1"></span>**Keypad Functions**

Use the keypad in the ATM client application to enter a PIN and amounts for deposit, transfer, and withdrawal. [Table 3-9](#page-61-2) describes the functions available on the keypad in the ATM client application.

| Kev    | <b>Function</b>                                                 |
|--------|-----------------------------------------------------------------|
| Cancel | Use this key to cancel the current operation and exit the view. |

<span id="page-61-2"></span>**Table 3-9 Keypad Functions in the ATM Client Application** 

| <b>Key</b>             | <b>Function</b>                                                                                                    |
|------------------------|----------------------------------------------------------------------------------------------------|
| OK.                    | Use this key to accept the entered data. After you enter a PIN<br>or an amount for deposit, transfer, or withdrawal, you need to<br>click the OK button to have the action take effect. |
| Numerics (0 through 9) | Use these keys to enter your PIN and an amount for deposit,<br>transfer, and withdrawal amounts.                                                                                        |
| Period (.)             | Use this key to enter decimal amounts for deposit, transfer, and<br>withdrawal.                                                                                                    |

**Table 3-9 Keypad Functions in the ATM Client Application (Continued)**

## <span id="page-62-0"></span>**Steps for Using the ATM Client Application**

To use the ATM client application in the JDBC Bankapp sample application:

- 1. Enter one of the following PINs: 100, 110, 120, or 130.
- 2. Click OK.

The Operations view appears. [Figure 3-3](#page-63-0) shows the Operations view in the ATM client application.

<span id="page-63-0"></span>![](_page_63_Picture_1.jpeg)

**Figure 3-3 Operations View in the ATM Client Application**

From the Operations view, you can perform the follow banking operations:

- $\bullet$ Inquiry
- $\bullet$ Transfer
- $\bullet$ Deposit
- $\bullet$ Withdrawal
- 3. Click the desired banking operation.
- 4. Click either the Checking Acct or Savings Acct button.
- 5. Enter a dollar amount.
- 6. Click OK.

An updated account balance appears.

- **Note:** After you click OK, you cannot cancel the operation. If you enter an amount and then select Cancel, the ATM client application cancels your operation and displays the previous screen.
- 7. Click OK.
- 8. Click Cancel to return to the main window of the ATM client application.

# **4 The XA Bankapp Sample Application**

This topic includes the following sections:

- [How the XA Bankapp Sample Application Works](#page-65-0)
- n[Development Process for the XA Bankapp Sample Application](#page-67-0)
- n[Setting Up the Database for the XA Bankapp Sample Application](#page-69-0)
- n[Building the XA Bankapp Sample Application](#page-70-0)
- n[Compiling the Client and Server Applications](#page-77-0)
- n[Initializing the Oracle Database](#page-78-0)
- n[Starting the Server Application in the XA Bankapp Sample Application](#page-78-1)
- n[Files Generated by the XA Bankapp Sample Application](#page-79-0)
- n[Starting the ATM Client Application in the XA Bankapp Sample Application](#page-83-0)
- n[Stopping the XA Bankapp Sample Application](#page-84-0)
- n[Using the ATM Client Application](#page-84-1)

For troubleshooting information and the most recent information about using the XA Bankapp sample application, see the Readme.txt file in the \WLEdir\samples\corba\bankapp\_java\XA directory.

# <span id="page-65-0"></span>**How the XA Bankapp Sample Application Works**

The XA Bankapp sample application is a CORBA application that implements the same automatic teller machine (ATM) interface as the JDBC Bankapp sample application. However, the XA Bankapp sample application uses the Oracle XA library and the WebLogic Enterprise (WLE) Transaction Manager to coordinate transactions between the WLE application and the Oracle database that stores account and customer information.

This topic includes the following sections:

- **n** [Server Applications](#page-65-1)
- **n** [Application Workflow](#page-65-2)

## <span id="page-65-1"></span>**Server Applications**

The XA Bankapp sample application consists of two server applications:

- n A Java server application, which implements the TellerFactory and Teller objects.
- $A$  C++ server application, which processes requests on objects that implement the DBAccesss interface.

## <span id="page-65-2"></span>**Application Workflow**

[Figure 4-1](#page-66-0) illustrates how the XA Bankapp sample application works.

![](_page_66_Figure_1.jpeg)

<span id="page-66-0"></span>**Figure 4-1 The XA Bankapp Sample Application** 

In the XA Bankapp sample application, transactions are started and stopped in the Teller object using the Java Transaction Service (JTS) API. In the JDBC Bankapp sample application, transactions are started and stopped in the DBAccess object using the Java Database Connectivity (JDBC) API.

In the XA Bankapp sample application, the DBAccess object is implemented in  $C_{++}$ instead of Java and resides in its own server application. The object reference for the DBAccess object is generated in its Server::initialize method and is registered with the FactoryFinder environmental object.

## **Software Prerequisites**

To run the XA Bankapp sample application, you need to install the following software:

- nVisual C++ Version 5.0 with Service Pack 3 for Visual Studio
- Oracle Version 7.3.4

# <span id="page-67-0"></span>**Development Process for the XA Bankapp Sample Application**

This topic includes the following sections:

- [Object Management Group \(OMG\) Interface Definition Language \(IDL\)](#page-67-1)
- n[Client Application](#page-67-2)
- **[Server Application](#page-68-0)**
- **n** [Server Description File](#page-68-1)
- n[Implementation Configuration File](#page-68-2)
- n[UBBCONFIG File](#page-69-1)

These sections describe the development process for the XA Bankapp sample application.

**Note:** The steps in this section have been done for you and are included in the XA Bankapp sample application.

## <span id="page-67-1"></span>**Object Management Group (OMG) Interface Definition Language (IDL)**

The BankApp.idl file used in the XA Bankapp sample application defines the TellerFactory and Teller interfaces and the Bank.idl file defines exceptions and structures. The transfer\_funds interface has been removed from the BankDB.idl because transactions are now started and stopped by the Teller object.

## <span id="page-67-2"></span>**Client Application**

The XA Bankapp sample application uses the same client application as the JDBC Bankapp sample application.

## <span id="page-68-0"></span>**Server Application**

For the XA Bankapp sample application, you would write the following:

n The Java Server object, which initializes the Java server application in the XA Bankapp sample application and registers a factory for the Teller object with the WLE domain.

## <span id="page-68-1"></span>**Server Description File**

During development, you create a Server Description File (BankApp.xml) that defines the activation and transaction policies for the TellerFactory and Teller objects. [Table 4-1](#page-68-3) shows the activation and transaction policies for the XA Bankapp sample application.

| <b>Interface</b> | <b>Activation Policy</b> | <b>Transaction Policy</b> |
|------------------|--------------------------|---------------------------|
| TellerFactory    | <b>Process</b>           | Never                     |
| Teller           | Method                   | Never                     |

<span id="page-68-3"></span>**Table 4-1 Activation and Transaction Policies for XA Bankapp Sample Application** 

A Server Description File for the XA Bankapp sample application is provided. For information about creating Server Description Files and defining activation and transaction policies on objects, see *Creating Java Server Applications*.

## <span id="page-68-2"></span>**Implementation Configuration File**

When writing WLE C++ server applications, you create an Implementation Configuration File (ICF), which is similar to the Server Description File. This file has been created for you and defines an activation policy of transaction and a transaction policy of always for the DBAccess interface.

For information about creating ICF files and defining activation and transaction policies on objects, see *Creating C++ Server Applications*.

## <span id="page-69-1"></span>**UBBCONFIG File**

During development, you need to include the following information in the UBBCONFIG file:

- n The OPENINFO parameter, defined according to the XA parameter for the Oracle database. The XA parameter for the Oracle database is described the "Developing and Installing Applications that Use the XA Libraries" section of the *Oracle7 Distributed Systems* manual.
- n The pathname to the transaction log (TLOG) in the TLOGDEVICE parameter.

For information about the transaction log and defining parameters in the UBBCONFIG file, see *Using Transactions*.

# <span id="page-69-0"></span>**Setting Up the Database for the XA Bankapp Sample Application**

The XA Bankapp sample application uses an Oracle database to store all the bank data. Before using the XA Bankapp sample application, you need to install the following Oracle components:

- Oracle Server, Version 7.3.4
- Pro $C/C++$  release 7.3.4 (for more information about supported compilers, see the Oracle product documentation)
- **Note:** When installing the specified Oracle components, other Oracle components are also installed. However, you will not use these additional components with the XA Bankapp sample application.

You also need to start the Oracle database daemon and enable an XA resource manager.

For information about installing the Oracle database and performing the necessary setup tasks, see the product documentation for the Oracle database.

# <span id="page-70-0"></span>**Building the XA Bankapp Sample Application**

This topic includes the following sections:

- Step 1: Copy the Files for the XA Bankapp Sample Application into a Work **[Directory](#page-70-1)**
- Step 2: Change the Protection Attribute on the Files for the XA Bankapp Sample [Application](#page-73-0)
- [Step 3: Verify the Settings of the Environment Variables](#page-74-0)
- [Step 4: Run the setupX Command](#page-76-0)
- [Step 5: Load the UBBCONFIG File](#page-76-1)
- [Step 6: Create a Transaction Log](#page-77-1)

These sections describe how to build the XA Bankapp sample application.

## <span id="page-70-1"></span>**Step 1: Copy the Files for the XA Bankapp Sample Application into a Work Directory**

You need to copy the files for the XA Bankapp sample application into a work directory on your local machine.

#### **Source File Directories**

The files for the XA Bankapp sample application are located in the following directories:

#### **Windows NT**

```
drive:\WLEdir\samples\corba\bankapp_java\XA
drive:\WLEdir\samples\corba\bankapp_java\client
```
drive:\WLEdir\samples\corba\bankapp\_java\shared

#### **UNIX**

/usr/local/WLEdir/samples/corba/bankapp\_java/XA

/usr/local/WLEdir/samples/corba/bankapp\_java/client

```
/usr/local/WLEdir/samples/corba/bankapp_java/shared
```
[Table 4-2](#page-71-0) describes the contents of these directories:

| <b>Directory</b> | <b>Description</b>                                                                                                    |
|------------------|----------------------------------------------------------------------------------------------------|
| XA               | Source files and commands needed to build and run the XA Bankapp<br>sample application.                                                                      |
| client           | Files for the ATM client application. The images subdirectory contains<br>. gif files used by the graphical user interface in the ATM client<br>application. |
| shared           | Common files for the JDBC Bankapp and XA Bankapp sample<br>applications.                                                                                     |

<span id="page-71-0"></span>**Table 4-2 Source File Directories in the XA Bankapp Sample Application** 

#### **Copying Source Files to the Work Directory**

You need only to copy the files manually in the XA directory. The other files are automatically copied from the \client and \shared directories when you execute the setupX command. For example:

#### **Windows NT**

```
prompt> cd c:\mysamples\bankapp_xa\XA
```
prompt> copy c:\WLEdir\samples\corba\bankapp\_xa\XA\\*

#### **UNIX**

ksh prompt> cd /usr/mysamples/bankapp\_xa/XA/\*

ksh prompt> cp \$TUXDIR/samples/bankapp\_xa/XA/\*

**Note:** You cannot run the XA Bankapp sample application in the same work directory as the JDBC Bankapp sample application, because some of the files for the JDBC Bankapp sample application have the same name as files for the XA Bankapp sample application.
## **Source Files Used to Build the XA Bankapp Sample Application**

[Table 4-3](#page-72-0) lists the files used to build and run the XA Bankapp sample application.

| <b>File</b>            | <b>Description</b>                                                                                                    |
|------------------------|----------------------------------------------------------------------------------------------------|
| Bank.idl               | The OMG IDL code that declares common structures<br>and extensions for the XA Bankapp sample<br>application.                                                                                                    |
| BankApp.idl            | The OMG IDL code that declares the<br>TellerFactory and Teller interfaces.                                                                                                    |
| BankDB.idl             | The OMG IDL code that declares the DBAccess<br>interface.                                                                                                    |
| BankDB.icf             | The ICF file that defines activation and transaction<br>policies for the DBAccess interface.                                                                                                    |
| BankDBServer.cpp       | The $C_{++}$ source code that implements the<br>Server::initialize and<br>$Server::release$ methods for the $C++server$<br>application.                                                                                                    |
| TellerFactoryImpl.java | The Java source code that implements the<br>createTeller method.                                                                                                    |
| TellerImpl.java        | The Java source code that implements the verify,<br>deposit, withdraw, inquiry, transfer, and<br>report methods. In addition, it includes a reference<br>to the TransactionCurrent environmental object and<br>invokes operations on the DBAccess object within a<br>transaction. |
| BankAppServerImpl.java | The Java source code that overrides the<br>Server.initialize and Server.release<br>methods.                                                                                                    |
| Atm.java               | The Java source code for the ATM client application.                                                                                                    |
| BankStats.java         | Contains methods to initialize, read from, and write<br>to the flat file that contains the ATM statistics.                                                                                                    |

<span id="page-72-0"></span>**Table 4-3 Files Included in the XA Bankapp Sample Application** 

| File                          | <b>Description</b>                                                                                                    |
|-------------------------------|----------------------------------------------------------------------------------------------------|
| BankApp.xml                   | The Server Description File used to associate<br>activation and transaction policy values with<br>CORBA interfaces.                                                    |
| DBAccess i.h<br>DBAccess_i.pc | The Oracle $Pro*C/C++code>$ that implements the<br>DBACCess interface.                                                                                                 |
| InitDB.sql                    | The Oracle SQL *Plus script that creates and<br>populates the database tables.                                                                                         |
| setupX.cmd                    | The Windows NT batch file that builds and runs the<br>XA Bankapp sample application.                                                                                   |
| setupX.ksh                    | The UNIX Korn shell script that builds and runs the<br>XA Bankapp sample application.                                                                                  |
| makefileX.mk                  | The make file for the XA Bankapp sample<br>application on the UNIX operating system. The<br>UNIX make command needs to be in the path of<br>your machine.              |
| makefileX.nt                  | The make file for the XA Bankapp sample<br>application on the Windows NT operating system.<br>The Windows NT nmake command needs to be in<br>the path of your machine. |
| Readme.txt                    | Provides the latest information about building and<br>running the XA Bankapp sample application.                                                                       |

**Table 4-3 Files Included in the XA Bankapp Sample Application (Continued)**

## **Step 2: Change the Protection Attribute on the Files for the XA Bankapp Sample Application**

During the installation of the WLE software, the files for the XA Bankapp sample application are marked read-only. Before you can edit or build the files in the XA Bankapp sample application, you need to change the protection attribute of the files you copied into your work directory, as follows:

### **Windows NT**

prompt>attrib -r drive:\workdirectory\\*.\* **UNIX** prompt>/bin/ksh ksh prompt>chmod u+w /workdirectory/\*.\*

## **Step 3: Verify the Settings of the Environment Variables**

Before building and running the XA Bankapp sample application, you need to ensure that certain environment variables are set on your system. In most cases, these environment variables are set as part of the installation procedure. However, you need to check the environment variables to ensure they reflect correct information.

### **Environment Variables**

[Table 4-4](#page-74-0) lists the environment variables required to run the XA Bankapp sample application.

| <b>Environment</b><br><b>Variable</b> | <b>Description</b>                                                                                                    |
|---------------------------------------|----------------------------------------------------------------------------------------------------|
| TUXDIR                                | The directory path where you installed the WLE software. For example:<br><b>Windows NT</b><br>TUXDIR=c:\WLEdir                                                                               |
|                                       | UNIX<br>TUXDIR=/usr/local/WLEdir                                                                                                    |
| JAVA HOME                             | The directory path where you installed the JDK software. For example:<br><b>Windows NT</b><br>JAVA HOME=c:\JDK1.2<br><b>UNIX</b><br>JAVA HOME=/usr/local/JDK1.2                              |
| ORACLE HOME                           | The directory path where you installed the Oracle software. For example:<br>ORACLE HOME=/usr/local/oracle<br>You need to set this environment variable on the Solaris operating system only. |

<span id="page-74-0"></span>**Table 4-4 Required Environment Variables for the XA Bankapp Sample Application** 

### **Verifying Settings**

To verify that the information defined during installation is correct:

### **Windows NT**

- 1. From the Start menu, select Settings.
- 2. From the Settings menu, select the Control Panel.

The Control Panel appears.

3. Click the System icon.

The System Properties window appears.

4. Click the Environment tab.

The Environment page appears.

5. Check the settings for TUXDIR, ORACLE\_HOME, and JAVA\_HOME.

### **UNIX**

ksh prompt>printenv TUXDIR ksh prompt>printenv JAVA\_HOME ksh prompt>printenv ORACLE\_HOME

### **Changing Settings**

To change the settings:

### **Windows NT**

- 1. On the Environment page in the System Properties window, click the environment variable you want to change or enter the name of the environment variable in the Variable field.
- 2. Enter the correct information for the environment variable in the Value field.
- 3. Click OK to save the changes.

### **UNIX**

ksh prompt>TUXDIR=directorypath; export TUXDIR

ksh prompt>JAVA\_HOME=directorypath; export JAVA\_HOME

ksh prompt>JAVA\_HOME=directorypath; export ORACLE\_HOME

**Note:** If you are running multiple WLE applications concurrently on the same machine, you also need to set the IPCKEY and PORT environment variables. See the Readme.txt file for information about how to set these environment variables.

## **Step 4: Run the setupX Command**

The setupX command automates the following steps:

- 1. Copy the required files from the  $\clap{\text{interactions}}$ .
- 2. Set the PATH, TOBJADDR, APPDIR, TUXCONFIG, and CLASSPATH system environment variables.
- 3. Create the UBBCONFIG file.
- 4. Create a setenvX.cmd or setenvX.ksh file that can be used to reset the system environment variables.

Enter the setupX command, as follows:

#### **Windows NT**

prompt> cd c:\mysamples\bankapp\_xa\XA prompt>setupX

#### **UNIX**

```
prompt>/bin/ksh
prompt> cd /usr/mysamples/bankapp_xa/XA/*
prompt>. ./setupX.ksh
```
## **Step 5: Load the UBBCONFIG File**

Use the following command to load the UBBCONFIG file:

```
prompt>tmloadcf -y ubb_xa
```
## **Step 6: Create a Transaction Log**

The transaction log records the transaction activities in a WLE session. During the development process, you need to define the location of the transaction log (specified by the TLOGDEVICE parameter) in the UBBCONFIG file. For the XA Bankapp sample application, the transaction log is placed in your work directory.

To open the transaction log for the XA Bankapp sample application:

- 1. Enter the following command to start the Interactive Administrative Interface: tmadmin
- 2. Enter the following command to create a transaction log:

```
crdl -b blocks -z directorypath TLOG
crlog -m SITE1
```
where

blocks specifies the number of blocks to be allocated for the transaction log and directorypath indicates the location of the transaction log. The directory path option needs to match the location specified in the TLOGDEVICE parameter in the UBBCONFIG file. The following is an example of the command on Windows NT:

crdl -b 500 -z c:\mysamples\bankapp\_java\XA\TLOG

3. Enter quit to exit the Interactive Administrative Interface.

## **Compiling the Client and Server Applications**

The directory for the XA Bankapp sample application contains a make file that builds the client and server applications. During the development process, you use the buildjavaserver command to build the server application, and your Java product's development commands to build the client application. However, for the XA Bankapp sample application, this step is included in the make file.

Use the following commands to build the client and server applications in the XA Bankapp sample application:

### **Windows NT**

prompt>nmake -f makefileX.nt

**UNIX**

prompt>make -f makefileX.mk

## **Initializing the Oracle Database**

Use the following command to initialize the Oracle database used with the XA Bankapp sample application:

#### **Windows NT**

prompt>nmake -f makefileX.nt InitDB

### **UNIX**

ksh prompt>make -f makefileX.mk InitDB

## **Starting the Server Application in the XA Bankapp Sample Application**

Start the server application in the XA Bankapp sample application by entering the following command:

prompt>tmboot -y

The tmboot command starts the application processes listed in [Table 4-5.](#page-79-0)

| <b>Process</b> | <b>Description</b>                                                                                                    |
|----------------|----------------------------------------------------------------------------------------------------|
| TMSYSEVT       | BEA TUXEDO system event broker.                                                                                                    |
| TMFFNAME       | Three TMFFNAME server processes are started:                                                                                                    |
|                | The TMFFNAME server process with the $-N$ and $-M$ options is the<br>master NameManager service. The NameManager service<br>maintains a mapping of the application-supplied names to object<br>references. |
|                | The TMFFNAME server process started with the $-N$ option only is the<br>slave NameManager service.                                                                                                    |
|                | The TMFFNAME server process started with the $-F$ option contains<br>the FactoryFinder object.                                                                                                    |
| TMS_ORA        | Transaction manager service.                                                                                                    |
| BankDataBase   | WLE server process that implements the DBAccess interface.                                                                                                    |
| JavaServerXA   | Server process that implements the TellerFactory and Teller<br>interfaces. The JavaServer process has two options:                                                                                         |
|                | BankApp. jar, which is the Java Archive (JAR) file that was<br>ш<br>created by the buildjavaserver command.                                                                                                |
|                | TellerFactory_1, which is passed to the<br>Ш<br>Server, initialize method.                                                                                                    |
|                | JavaServerXA is a special version of JavaServer that uses the<br>same XA switch as the BankDataBase server process. It is created by<br>the build XAJS command.                                            |
| ISL            | <b>IIOP</b> Listener process.                                                                                                    |

<span id="page-79-0"></span>**Table 4-5 Application Processes Started by tmboot Command**

## **Files Generated by the XA Bankapp Sample Application**

[Table 4-6](#page-80-0) lists the files generated by the XA Bankapp sample application.

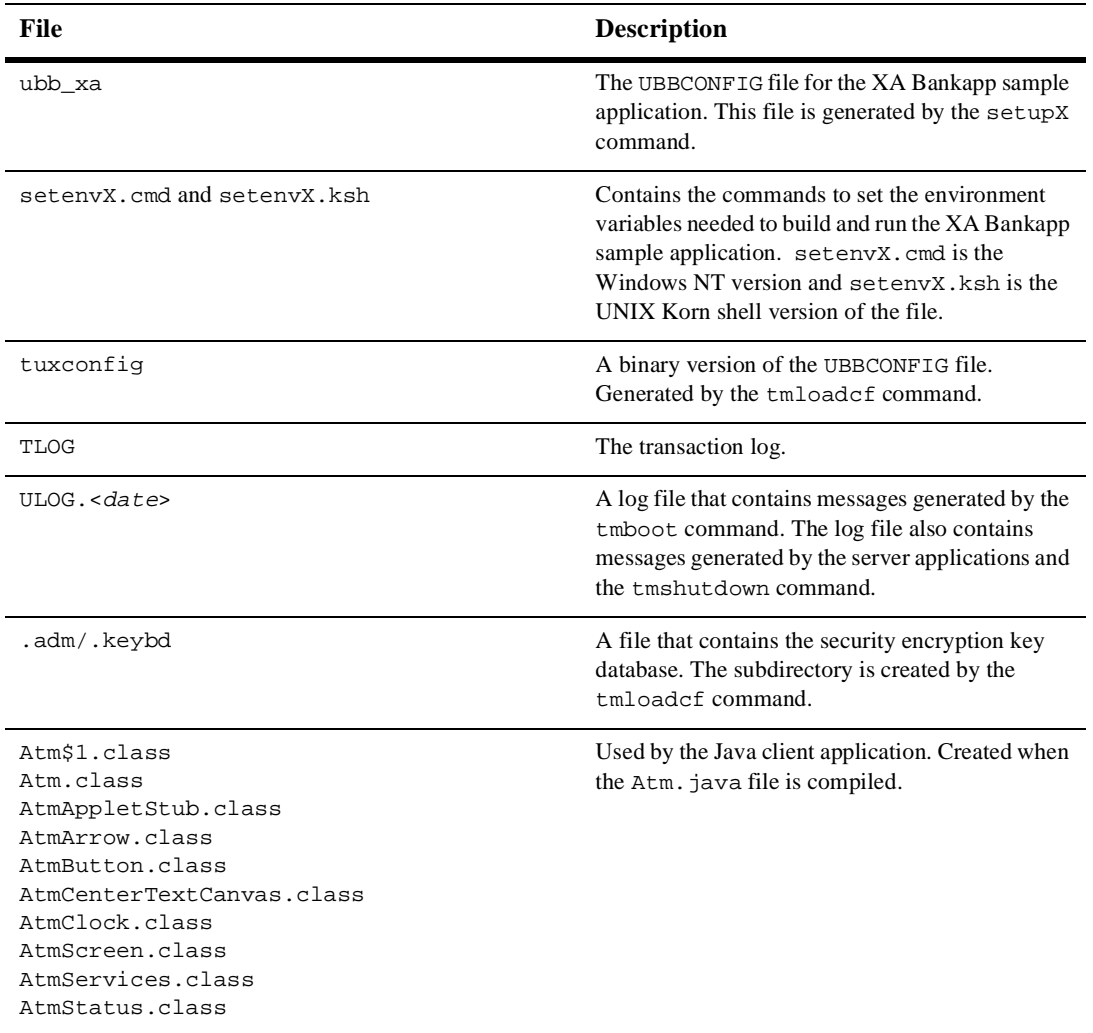

### <span id="page-80-0"></span>**Table 4-6 Files Generated by the XA Bankapp Sample Application**

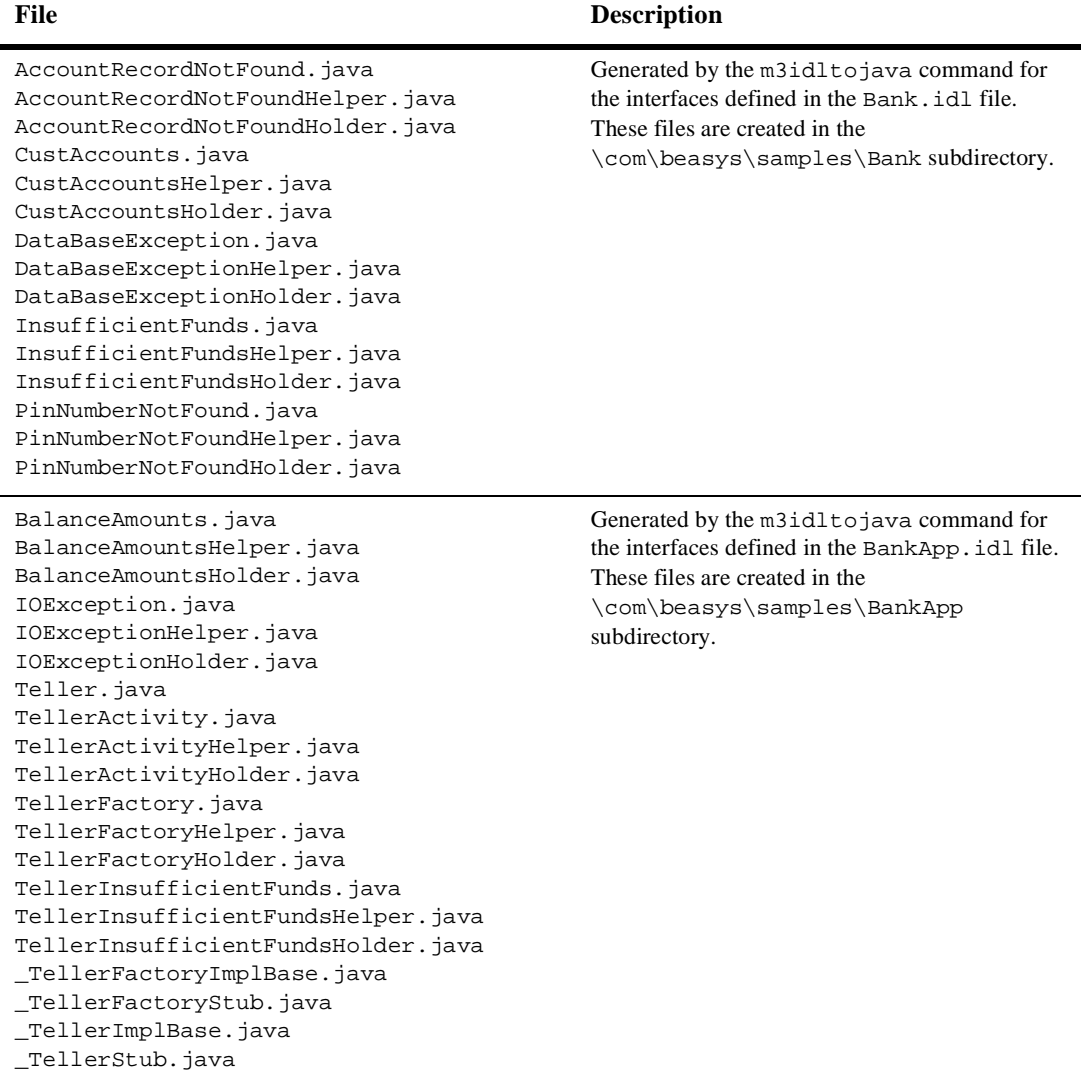

### **Table 4-6 Files Generated by the XA Bankapp Sample Application (Continued)**

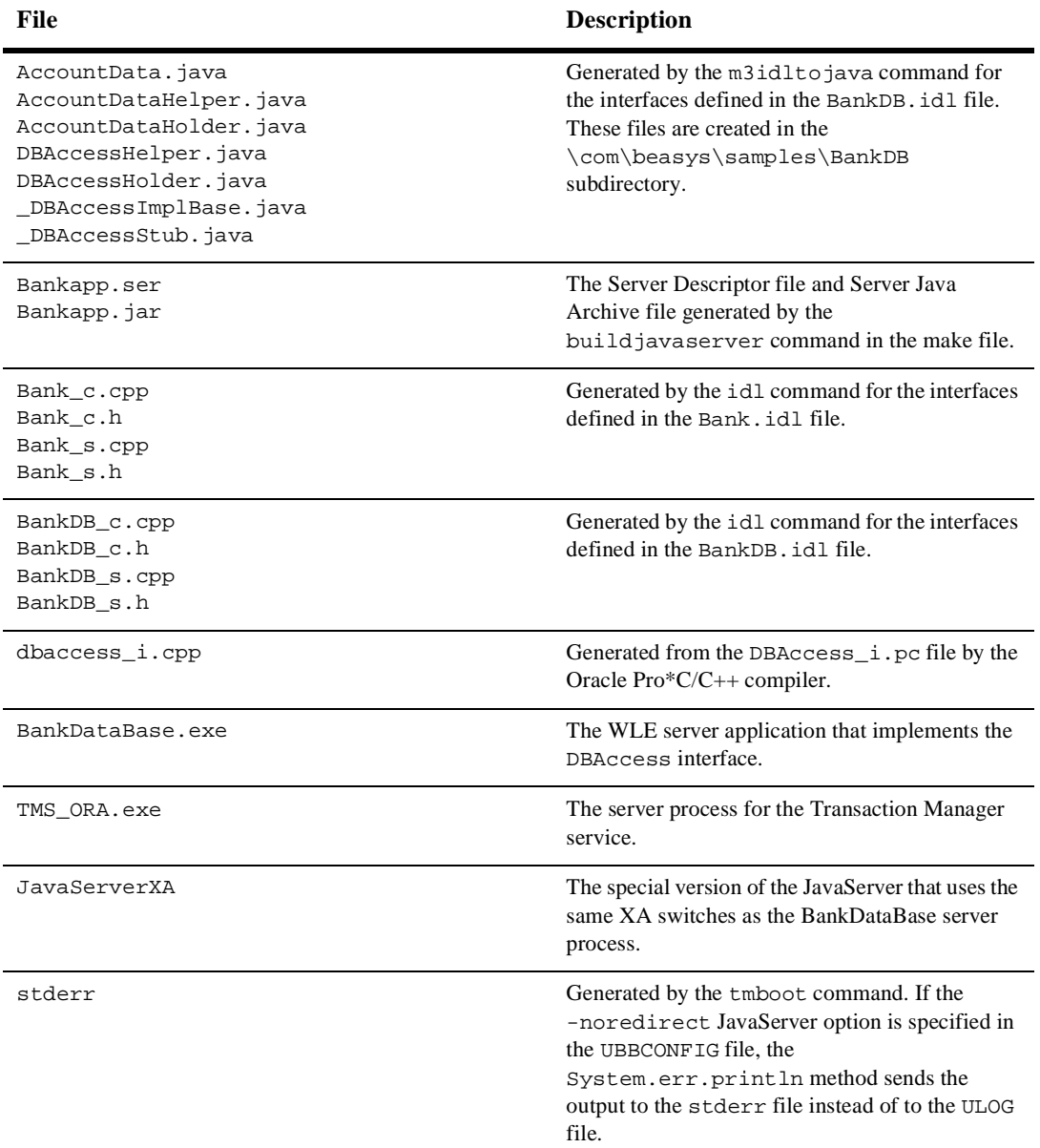

### **Table 4-6 Files Generated by the XA Bankapp Sample Application (Continued)**

| File         | <b>Description</b>                                                                                                    |
|--------------|----------------------------------------------------------------------------------------------------|
| stdout       | Generated by the tmboot command. If the<br>-noredirect JavaServer option is specified in<br>the UBBCONFIG file, the<br>System.out.println method sends the<br>output to the st dout file instead of to the ULOG<br>file. |
| tmsysevt.dat | Contains filtering and notification rules used by<br>the TMSYSEVT (system event reporting) process.<br>This file is generated by the tmboot command.                                                                     |

**Table 4-6 Files Generated by the XA Bankapp Sample Application (Continued)**

## **Starting the ATM Client Application in the XA Bankapp Sample Application**

Start the ATM client application by entering the following command:

**Note:** The following command sets the Java CLASSPATH to include the current directory and the client JAR file (m3envobj.jar). The full WLE JAR file (m3.jar) can be specified instead of the client JAR file.

### **Windows NT**

```
prompt>java -classpath .;%TUXDIR%\udataobj\java\jdk\m3envobj.jar 
-DTOBJADDR=%TOBJADDR% Atm Teller2
```
### **UNIX**

ksh prompt>java -classpath .:\$TUXDIR/udataobj/java/jdk /m3envobj.jar -DTOBJADDR=\$TOBJADDR Atm Teller2

The GUI for the ATM client application appears.

## **Stopping the XA Bankapp Sample Application**

Before using another sample application, enter the following commands to stop the XA Bankapp sample application and to remove unnecessary files from the work directory:

### **Windows NT**

prompt>tmshutdown -y prompt>nmake -f makefileX.nt clean

### **UNIX**

ksh prompt>tmshutdown -y

ksh prompt>make -f makefileX.mk clean

## **Using the ATM Client Application**

The ATM client application in the XA Bankapp sample application works as it does in the JDBC Bankapp sample application. For instructions, see ["Using the ATM Client](#page-60-0)  [Application" on page 3-29.](#page-60-0)

# **Index**

## **A**

activation policies DBAccess interface 3-8 defining in Implementation Configuration file 4-5 defining in Server Description file 1-5 JDBC Bankapp sample application 3-8 Teller interface JDBC Bankapp sample application 3-8 XA Bankapp sample application 4-5 TellerFactory interface JDBC Bankapp sample application 3-8 XA Bankapp sample application 4-5 ATM client application starting JDBC Bankapp sample application 3-24 XA Bankapp sample application 4-20 using JDBC Bankapp sample application 3-26 XA Bankapp sample application 4-21

### **B**

Bootstrap object use in client applications 1-4 building [Java Simpapp sample application 2-4](#page-17-0) JDBC Bankapp sample application 3-12 XA Bankapp sample application 4-6

### **C**

client stubs generating 1-4 in sample applications 1-4 compiling client applications Java Simpapp [sample application 2-9](#page-22-0) JDBC Bankapp sample application 3-19 XA Bankapp sample application 4-14 server applications Java Simpapp [sample application 2-9](#page-22-1) JDBC Bankapp sample application 3-19 XA Bankapp sample application 4-14

### **D**

database initializing Microsoft SQL Server 3-16 initializing Oracle 3-16 supported with JDBC Bankapp sample application 3-11 use in JDBC Bankapp sample application 3-11 use in XA Bankapp sample application 4-2, 4-6 database instance setting up local 4-6 setting up remote 4-6 DBAccess interface activation policy 3-4 description 3-4 OMG IDL 3-6 transaction policy 3-4 use in JDBC Bankapp sample application 3-3 use in XA Bankapp sample application 4-16 development process activation policies 1-5 client applications 1-2 client stubs 1-4 illustrated 1-2 Java server applications 1-2 JDBC Bankapp sample application 3-4 m3idltojava command 1-4 obtaining the OMG IDL code 1-4 Server Description file 1-5 skeletons 1-4 transaction policies 1-5 UBBCONFIG file 1-5 writing Java server application code 1-5 writing the client application code 1-4 directory location of source files [Java Simpapp sample application 2-4](#page-18-0) JDBC Bankapp sample application 3-12 XA Bankapp sample application 4-7

## **E**

environment variables [Java Simpapp sample application 2-7](#page-20-0) JDBC Bankapp sample application 3-16 XA Bankapp sample application 4-11

## **F**

FactoryFinder object in client applications 1-4 file protections [Java Simpapp sample application 2-6](#page-20-1) JDBC Bankapp sample application 3-15 XA Bankapp sample application 4-10

## **J**

Java Simpapp sample application [building 2-4](#page-17-0) [changing protection on files 2-6](#page-20-2) compiling the C++ [client application 2-15](#page-29-0) compiling the Java [client application 2-8](#page-22-2) compiling the Java [server application 2-8](#page-22-2) [description 2-2](#page-15-0) [illustrated 2-2](#page-15-1) [loading the UBBCONFIG file 2-8](#page-22-3) [OMG IDL 2-3](#page-16-0) [required environment variables 2-7](#page-20-0) [runme command 2-8](#page-22-4) [setting up the work directory 2-4](#page-18-1) [source files 2-4,](#page-18-0) [2-5](#page-18-2) [starting the C++ client application 2-15](#page-29-1) [starting the Java client application 2-14](#page-28-0) [starting the Java server application 2-14](#page-28-0) [stopping 2-16](#page-30-0)

[using the client applications 2-14](#page-28-1) JAVA\_HOME parameter [Java Simpapp sample application 2-7](#page-20-3) JDBC Bankapp sample application 3-16 XA Bankapp sample application 4-11 JavaServer application process description 3-9 [Java Simpapp sample application 2-10](#page-23-0) JDBC Bankapp sample application 3-21 JavaServerXA application process description 4-16 XA Bankapp sample application 4-16 JDBC Bankapp sample application building 3-12 changing protection on files 3-15 compiling the Java client application 3-19 compiling the server application 3-19 description 3-2 development process 3-4 generated files 3-21 illustrated 3-3 initializing the database 3-19 loading the UBBCONFIG file 3-18 OMG IDL 3-4 required environment variables 3-16 setting up a work directory 3-12 setting up the database 3-11 setupJ command 3-18 software requirements 3-16 starting the ATM client application 3-24 starting the Java server application 3-20 stopping 3-26 using JDBC drivers with 3-11 using the ATM client application 3-26 jdbcKona/MSSQLServer driver use in JDBC Bankapp sample application 3-16

jdbcKona/Oracle driver use in JDBC Bankapp sample application 3-16

### **M**

m3idltojava command generating client stubs 1-4 generating skeletons 1-4 method implementations use in Java server applications 1-5

## **O**

OMG IDL changes for XA Bankapp sample application 4-4 compiling 1-4 DBAccess interface 3-4 generating client stubs 1-4 generating skeletons 1-4 [Java Simpapp sample application 2-3](#page-16-1) [Simple interface 2-3](#page-16-2) [SimpleFactory interface 2-3](#page-16-2) Teller interface 3-4 TellerFactory interface 3-4 OPENINFO parameter 4-5 Oracle database 4-6 setting the XA parameter 4-5 setting up remote instance 4-6 ORACLE\_HOME parameter JDBC Bankapp sample application 3-16 XA Bankapp sample application 4-11

### **R**

runme command [description 2-8](#page-22-4) [files generated by 2-10](#page-24-0)

## **S**

Server object in Java server applications 1-5 setting up local instance 4-6 setupJ command files generated by 3-16 use in JDBC Bankapp sample application 3-16 setupX command files generated 4-12 use in XA Bankapp sample application 4-12 skeletons generating 1-4 in sample applications 1-4 software requirements JDBC Bankapp sample application 3-16 XA Bankapp sample application 4-3 source files [Java Simpapp sample application 2-5](#page-18-3) JDBC Bankapp sample application 3-13 XA Bankapp sample application 4-7 starting ATM client application 3-24 support documentation xiii technical xiv

### **T**

Teller interface activation policy 3-4 description 3-4 OMG IDL 3-5 transaction policy 3-4 use in JDBC Bankapp sample application 3-3 TellerFactory interface activation policy 3-4 description 3-4 OMG IDL 3-5

transaction policy 3-4 use in JDBC Bankapp sample application 3-3 TLOGDEVICE parameter 4-6 tmboot command [use in the Java Simpapp](#page-28-0)  sample application 2-14 use in XA Bankapp sample application 4-15 TMFFNAME application process [Java Simpapp sample application 2-10](#page-23-0) JDBC Bankapp sample application 3-21 XA Bankapp sample application 4-15 tmloadcf command JDBC Bankapp sample application 3-18 XA Bankapp sample application 4-13 TMS\_ORA use in XA Bankapp sample application 4-16 TMSYSEVT application process [Java Simpapp sample application 2-10](#page-23-0) JDBC Bankapp sample application 3-21 XA Bankapp sample application 4-15 transaction log creating 4-13 transaction manager TMS\_ORA 4-16 use in XA Bankapp sample application 4-2 transaction policies DBAccess interface 3-8 defining in Server Description file 1-5 for Teller interface JDBC Bankapp sample application 3-8 XA Bankapp sample application 4-5 for [TellerFactory interface](#page-24-0) JDBC Bankapp sample application 3-8 XA Bankapp

sample application 4-5 Implementation Configuration file 4-5 XA Bankapp sample application 4-5 TUXCONFIG file description 1-5 TUXDIR parameter [Java Simpapp sample application 2-7](#page-20-3) JDBC Bankapp sample application 3-16 XA Bankapp sample application 4-11

### **U**

UBBCONFIG file [Java Simpapp sample application 2-8](#page-22-5) JDBC Bankapp sample application 3-9 XA Bankapp sample application 4-5

## **X**

XA Bankapp sample application building 4-6 changing protection on files 4-10 compiling client applications 4-14 compiling server applications 4-14 creating a transaction log 4-13 description 4-2 development process 4-3 generated files 4-16 illustrated 4-2 initializing the database 4-15 loading the UBBCONFIG file 4-13 OMG IDL 4-4 required environment variables 4-11 setting up a work directory 4-7 setupX command 4-12 software requirements 4-3 starting the ATM client application 4-20, 4-21 starting the Java server application 4-15 stopping 4-21

UBBCONFIG file 4-5 using the ATM client application 3-26 XA parameter 4-5 XML defining activation policies 1-5 defining transaction policies 1-5